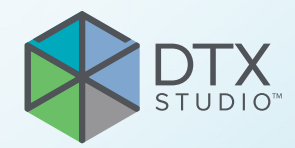

# DTX Studio<sup>™</sup> Clinic 3.4-es verzió

**Használati utasítás**

# **Tartalomjegyzék**

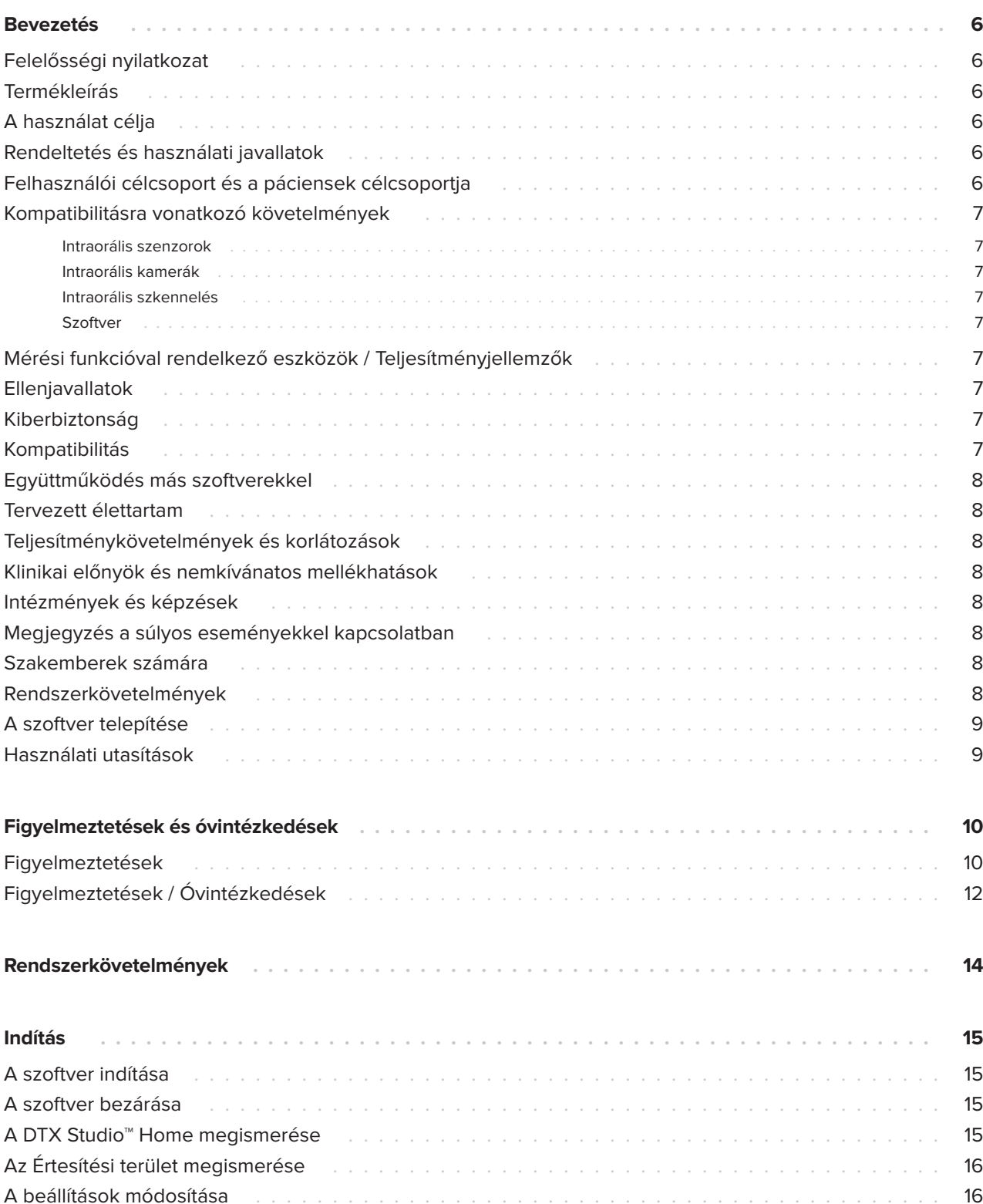

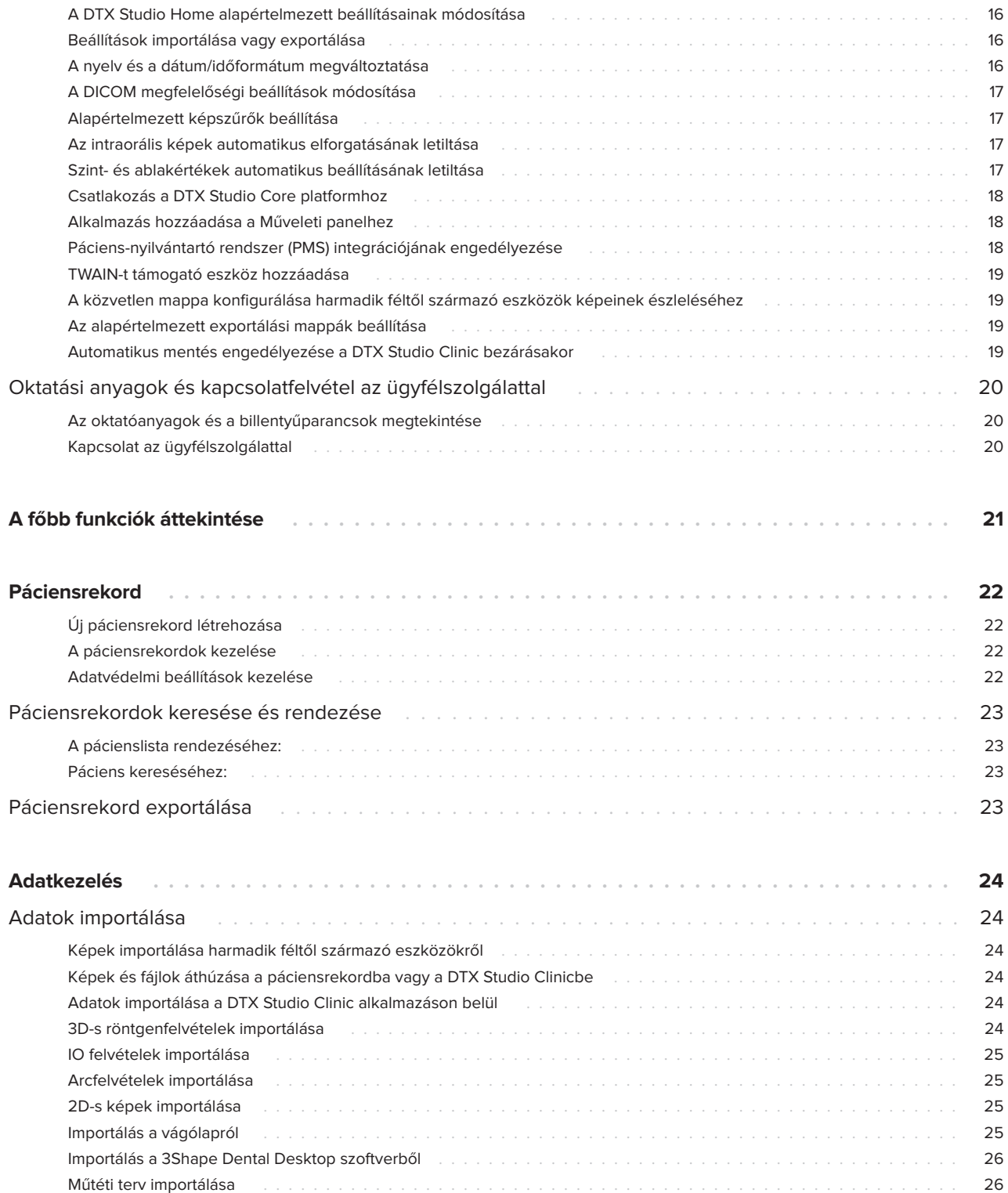

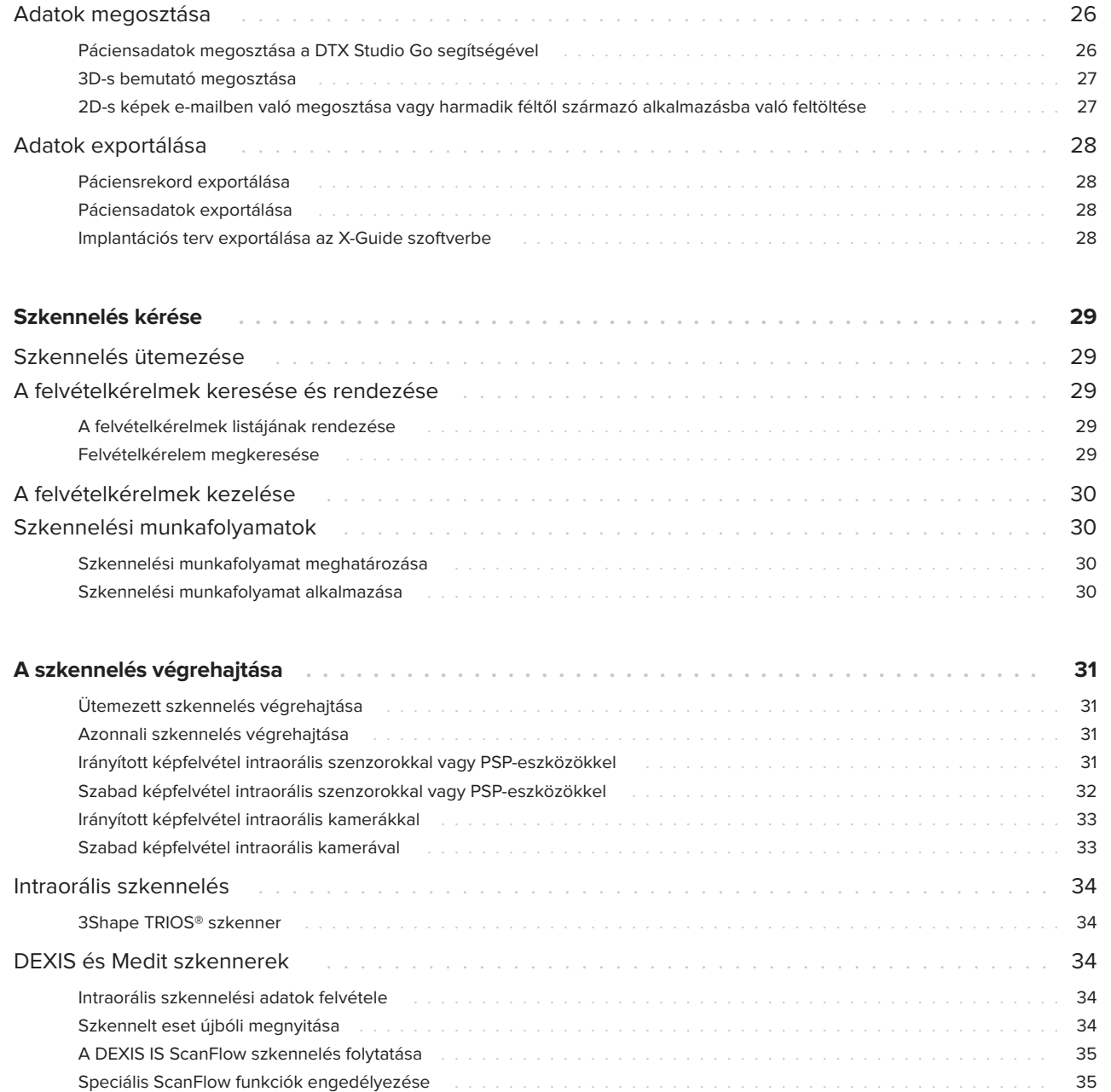

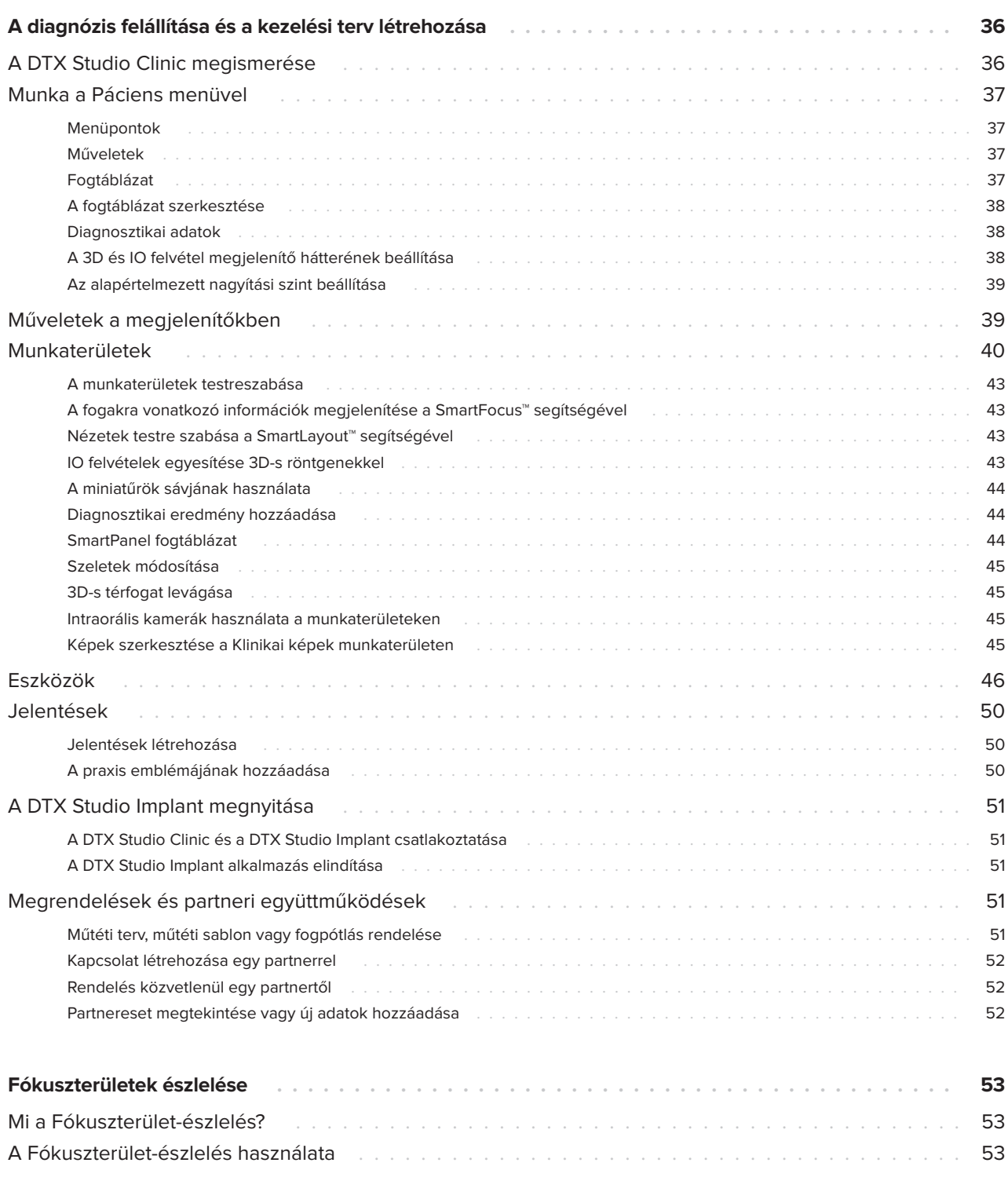

# <span id="page-5-0"></span>**Bevezetés**

## **Felelősségi nyilatkozat**

Ez a termék egy általános koncepció része, és csak a hozzá tartozó eredeti összetevőkkel és eszközökkel együtt, a Nobel Biocare (a továbbiakban: "a Vállalat") utasításainak és javaslatainak megfelelő módon szabad használni. A termék más gyártók által előállított, a Vállalat által nem javasolt termékekkel való használata esetén megszűnik a Vállalat által teljesítendő mindenféle kifejezett vagy vélelmezett garancia és kötelezettség. A termék felhasználójának kötelessége megállapítani, hogy a termék alkalmas-e a páciens kezelésére. A Vállalat elutasít mindenféle kifejezett vagy vélelmezett kötelezettséget, és nem vállal felelősséget semmilyen közvetlen, közvetett, büntető jellegű vagy egyéb kárért, amely a termékeinek használata során a szakmai döntéshozatal vagy gyakorlat bármilyen hibájából ered vagy azzal kapcsolatos. A felhasználónak kötelessége továbbá rendszeresen követni az ezzel a termékkel és az alkalmazásával kapcsolatos legújabb kutatási eredményeket. Ha kétségei merülnek fel, a felhasználónak fel kell vennie a kapcsolatot a Vállalattal. A termék használatát a felhasználó végzi, ez az ő felelősségét képezi. A Vállalat elutasít mindenféle felelősséget az ebből eredő károkért. Vegye figyelembe, hogy az ebben a használati útmutatóban említett termékek között lehetnek olyanok, amelyek nincsenek jóváhagyva, nincsenek forgalomban, vagy nincsenek eladásra engedélyezve bizonyos piacokon.

**A DTX Studio Clinic használata előtt olvassa el a jelen Használati útmutatót, és őrizze meg későbbi használatra. Az ebben a dokumentumban közölt információk birtokában Ön képes lesz a termék teljes körű használatára.**

## **Termékleírás**

A DTX Studio Clinic egy fogorvosok/orvosok által használt szoftver, amely 2D-s és 3D-s képalkotási adatok – gyors és kényelmes – elemzésére szolgál a fogászati, cranio-maxillofaciális és a kapcsolódó állapotok kezelése során. A DTX Studio Clinic különböző eszközökről (pl. intraorális röntgen, (CB)CT-szkennerek, intraorális szkennerek, intraorális és extraorális kamerák) származó képadatokat jelenít meg és dolgoz fel.

A DTX Studio Clinic tartalmaz egy mesterséges intelligencia által vezérelt ún. fókuszterületészlelési algoritmust, amely kimutatja a fogászati elváltozásokat és a képműtermékeket az intraorális röntgenfelvételeken. Az azonosított fókuszterületek csak a felhasználó jóváhagyása után válnak diagnosztizált elváltozásokká.

## **A használat célja**

A szoftver használatának célja a fogászati és cranio-maxillofaciális eljárások diagnosztikájának és a kezelési terv elkészítésének a támogatása.

## **Rendeltetés és használati javallatok**

A DTX Studio Clinic egy fogászati és craniomaxillofaciális képinformációk gyűjtésére, kezelésére, átvitelére és elemzésére szolgáló szoftveralkalmazás. A szoftver segíti a feltételezett fogászati elváltozások azonosítását, valamint a különböző restaurációs megoldások megtervezését.

Megjeleníti és feljavítja a különböző forrásokból származó digitális képeket, segítve a diagnózis felállítását és a kezelési terv elkészítését. Ezen képek tárolása és megjelenítése a rendszeren belül vagy számítógépes rendszerek között, különböző helyeken történhet.

## **Felhasználói célcsoport és a páciensek célcsoportja**

A DTX Studio Clinic alkalmazást interdiszciplináris orvoscsoport használja, és olyan páciensek kezelésében nyújt támogatást, akiken fogászati, cranio-maxillofaciális vagy ezekhez kapcsolódó kezeléseket végeznek.

### <span id="page-6-0"></span>**Kompatibilitásra vonatkozó követelmények**

A DTX Studio szoftverrendszer kompatibilis a leggyakrabban használt Windows és Mac operációs rendszerekkel, beleértve a legújabb kiadásokat is.

#### **Intraorális szenzorok**

DEXIS™ Titanium, DEXIS Platinum, GXS-700™, DEXIS IXS™, Gendex™ GXS-700.

#### **Intraorális kamerák**

DEXIS DexCAM™ 4 HD, DEXIS DexCAM 3, DEXIS DexCAM 4, Gendex GXC-300™, KaVo DIAGNOcam™ Vision Full HD, KaVo DIAGNOcam, CariVu™, KaVo ERGOcam™ One.

#### **Intraorális szkennelés**

Kompatibilis a MEDIT Link szoftverrel\* és a MEDIT Scan for DTX Studio\* szoftverrel, amelyek kompatibilisek a MEDIT™ i500/X 500, MEDIT i700/X 700 intraorális szkennerekkel és más, szintén kompatibilis modellekkel.

Kompatibilis a DEXIS™ IS ScanFlow szoftverrel\*, amely kompatibilis a CS 3600/DEXIS IS 3600, CS 3700/DEXIS IS 3700, CS 3800/DEXIS IS 3800 intraorális szkennerekkel és más, szintén kompatibilis modellekkel.

#### **Szoftver**

DTX Studio Core\*, DTX Studio Implant, DTX Studio Go, DTX Studio Lab\*, CyberMed OnDemand3D™\*, Osteoid (korábban Anatomage) InVivo™.

\* A termék csak a Windows operációs rendszerrel használható.

## **Mérési funkcióval rendelkező eszközök / Teljesítményjellemzők**

A mérési pontosság lineáris méréseknél 0.1 mm, szögméréseknél pedig 0.1 fok, amennyiben a mérés alapjául szolgáló (conebeam) CT-felvételeket a CTkészülék használati utasítása szerint és 0.5 mm x 0.5 mm x 0.5 mm voxelmérettel készítik.

A DTX Studio Clinic a felhasználó által kiválasztott pontok alapján, az első tizedesjegyre kerekítve jeleníti meg az értéket.

## **Ellenjavallatok**

n.a.

## **Kiberbiztonság**

Javasolt, hogy a DTX Studio Clinic alkalmazást futtató számítógépen aktív és folyamatosan frissített vírusvédelmi és kártevő programok elleni szoftver, valamint megfelelően beállított tűzfal legyen használatban.

A felhasználók és a rendszer biztonsága érdekében erősen ajánlott az operációs rendszere (OS) frissítése az elérhető lefrissebb változatra, ami kijavítja az ismert hibákat és sebezhetőségeket.

Ezenkívül, amikor nem használják, ajánlott zárolni a számítógépet. Ennek elmulasztása a diagnózis, a tervezés vagy a kezelés adatainak nem szándékos módosításaihoz vezethet.

Javasoljuk a DTX Studio Clinic szoftver rendszergazdai jogosultságok nélkül való elindítását. A rendszergazdaként való használat harmadik féltől származó rosszindulatú végrehajtható fájlok elindítását eredményezheti.

## **Kompatibilitás**

A DTX Studio Clinic csatlakozik más orvostechnikai eszközökhöz, és kompatibilis a DTX Studio Clinic korábbi verzióival.

## <span id="page-7-0"></span>**Együttműködés más szoftverekkel**

A DTX Studio Clinic képes együttműködni a következő szoftverekkel:

- DTX Studio Core.
- DTX Studio Implant.
- DTX Studio Go.
- DTX Studio Lab.
- CyberMed OnDemand3D.
- MEDIT Scan for DTX Studio.
- Medit Link.
- DEXIS IS ScanFlow.

## **Tervezett élettartam**

A szoftver tervezett élettartama három év. Ha a támogatott operációs rendszereken használják, a szoftver határozatlan ideig megtartja a rendeltetésszerű működését.

# **Teljesítménykövetelmé- nyek és korlátozások**

A DTX Studio Clinic alkalmazást csak a jóváhagyott operációs rendszereken szabad használni. További információkért lásd a következő részt: [Rendszerkövetelmények.](#page-13-1)

### **Klinikai előnyök és nemkívánatos mellékhatások**

A DTX Studio Clinic a fogászati vagy craniomaxillofaciális kezelés részeként használandó. Az orvos azt várhatja el a szoftver használatától, hogy az elősegíti a diagnosztikát és a kezelési terv elkészítésének folyamatát.

A DTX Studio Clinic esetében nem azonosítottak nemkívánatos mellékhatásokat.

## **Intézmények és képzések**

Kifejezetten javasolt minden orvosnak, az implantátumok, protetikai megoldások és kapcsolódó szoftverek alkalmazásában jártas és kezdő szakembereknek egyaránt, hogy minden új kezelési módszer alkalmazása előtt vegyenek részt speciális képzésen.

A Nobel Biocare többféle tanfolyamot kínál a különböző tudás- és tapasztalati szinten lévő szakemberek képzésére.

További tudnivalókért keresse fel képzéseket biztosító weboldalunkat a t[w.dtxstudio.com](https://tw.dtxstudio.com/) címen.

### **Megjegyzés a súlyos eseményekkel kapcsolatban**

Ha az eszköz használata során vagy annak következtében súlyos esemény történik, kérjük, jelentse azt a gyártónak és az országos hatóságoknak. Az eszköz gyártójának kapcsolattartási adatai a súlyos események bejelentéséhez:

Nobel Biocare AB

<https://www.nobelbiocare.com/complaint-form>

## **Szakemberek számára**

A DTX Studio Clinic alkalmazást kizárólag szakemberek használhatják.

## **Rendszerkövetelmények**

Javasoljuk, hogy a szoftver telepítésének megkezdése előtt ellenőrizze a rendszerkövetelményeket itt: [Rendszerkövetelmények.](#page-13-1) A minimális és/vagy ajánlott követelményekkel kapcsolatos információkért forduljon az ügyfélszolgálathoz. A szoftver újabb verziói magasabb követelményeket támaszthatnak a hardverrel vagy az operációs rendszerrel szemben.

## <span id="page-8-0"></span>**A szoftver telepítése**

A szoftver telepítésével kapcsolatos információkért forduljon a felhatalmazott műszaki szakemberhez vagy az ügyfélszolgálathoz.

## **Használati utasítások**

A szoftver használatára vonatkozó részletes információkért tekintse meg a jelen használati útmutatóban található részletes utasításokat.

# <span id="page-9-0"></span>**Figyelmeztetések és óvintézkedések**

## **Figyelmeztetések**

A szoftverben a következő figyelmeztetések jelenhetnek meg.

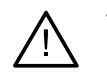

#### – **A DICOM-fájl(ok)ban szereplő név nem egyezik a páciens nevével**.

Annak érdekében, hogy csökkentse annak kockázatát, hogy a páciensmodell létrehozásához helytelen adatokat használnak fel, ellenőrizze a páciens nevét, és ellenőrizze, hogy a páciens neve és a használt DICOM-készletben szereplő név megegyezik-e.

#### – **A 3D-s röntgen nem adható hozzá a jelenlegi diagnózishoz.**

A jelenlegi diagnózis egy műtéti tervhez kapcsolódó 3D-s röntgent tartalmaz. Hozzon létre egy új diagnózist a 3D-s felvétel importálásához.

#### – **A műtéti terv nem adható hozzá a jelenlegi diagnózishoz.**

Válasszon egy műtéti tervet, amely a jelenlegi diagnózisban található 3D-s röntgenen alapul.

#### – **Ha 8 bites formátumban exportálja a képeket, akkor az minőségromlással járhat.**

Javasoljuk, hogy a képeket más formátumba exportálja a minőség megőrzése érdekében.

#### – **Biztosítsa, hogy ne érje expozíció a pácienst.**

A készülék beélesítése sikertelen volt. Ebben az állapotban az eszköz nem képes röntgensugárzás fogadására. Próbálja meg újracsatlakoztatni vagy újraindítani a készüléket. Ha a probléma továbbra is fennáll, forduljon az eszközt szervízelő ügyfélszolgálathoz.

#### – **A szenzor előkészítése a következő expozícióra. Kérjük, várjon.**

Folyamatban van az eszköz ismételt élesítése. Ebben az állapotban az eszköz nem képes röntgensugárzás fogadására.

#### – **Ellenőrizze a felvételkérelem paramétereit az eszközön.**

Mielőtt kitenné a pácienst sugárzásnak, ellenőrizze a készülék paramétereit.

#### – **A tényleges implantátumformák használata nélkül nem javasoljuk a kezelési terv módosítását.**

A tényleges formák letölthetők a DTX Studio Go szoftverből.

#### – **Tükrözött kép**.

Ez a figyelmeztetés akkor jelenik meg, ha a felhasználók manuálisan (vízszintesen vagy függőlegesen) tükrözik a képeket.

#### – **Az intraorális képek automatikus rendezése (MagicAssist™) funkció csak olyan felnőtt fogazaton alkalmazható, amelyben nincs ikerfog, torlódás vagy macrodontia**.

A MagicAssist használatából eredő kockázat csökkentése az arra nem alkalmas betegképek esetén.

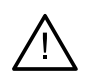

– **Kérjük, vegye figyelembe, hogy az információk megjelenítése (pl. megjelenítő orientációja, objektumok színe) és a figyelmeztetések tekintetében a DTX Studio Clinic és az X-Guide szoftver eltérhet egymástól.**

#### – **Nem támogatott implantátumok.**

A DTX Studio Clinic nem mindegyik implantátum X-Guide™ szoftverbe való exportálását támogatja. A nem támogatott implantátumok nem lesznek belefoglalva az X-Guide fájlba.

#### – **Az implantátum túl közel van a megjelölt anatómiai képlethez.**

Az implantátum a műtéti tervben túl közel helyezkedik el egy megjelölt anatómiai képlethez (pl. egy megjelölt ideghez). Az implantátum és az anatómiai képlet között megfelelő távolságot kell tartani.

#### – **Az implantátumok ütköznek egymással.**

Néhány implantátum ütközik egymással. Ez problémát okozhat a műtét során. A kezelési terv felülvizsgálata javasolt.

A DTX Studio Clinic szoftverben emellett több műszaki jellegű figyelmeztetés (például inkonzisztens CT-adatok) is megjelenhet.

Ajánlott, hogy a felhasználók kövessék a szoftverben található utasításokat és műszaki értesítéseket, mert ezáltal csökkenthetik a pontatlan képfelvétel kockázatát.

Az intraorális képek automatikus rendezése (MagicAssist) funkció csak olyan felnőtt fogazaton alkalmazható, amelyben nincs ikerfog, torlódás vagy macrodontia.

Az orvosnak nem szabad kizárólag a Fókuszterület-észlelési funkció által rendelkezésre bocsájtott adatokra hagyatkoznia, ehelyett szisztematikusan át kell tekintenie és értelmeznie kell a teljes diagnosztikai adatkészletet és az egyéb diagnosztikai módszerekből nyert adatokat.

A Fókuszterület-észlelés azokra a képekre korlátozódik, amelyeken az észlelés végrehajtható.

A fókuszterületek automatikus észlelése csak olyan felnőtt fogazaton alkalmazható, amelyben nincs ikerfog, torlódás vagy macrodontia.

## <span id="page-11-0"></span>**Figyelmeztetések / Óvintézkedések**

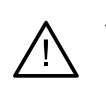

– A felhasználóknak javasoljuk, hogy bármilyen új kezelési módszer vagy eszköz alkalmazása előtt végezzenek képzést.

- Amikor először alkalmaz egy új eszközt/kezelési módszert, a lehetséges szövődmények elkerülésében segítséget jelenthet, ha egy olyan kollégával dolgozik együtt, aki már tapasztaltot szerzett az új eszköz/kezelési módszer használatában.
- A felhasználónak gondoskodnia kell arról, hogy a páciens mozgása a lehető legkisebb legyen a szkennelés során, csökkentve a helytelen szkennelés kockázatát.
- A szoftver nem megfelelő ismerete vagy megértése a diagnózis, a tervezés vagy a tényleges kezelés elhúzódásához vagy átütemezéséhez vezethet.
- A szoftverben található diagnosztikai és tervezési eszközök használatakor fokozott figyelmet kell fordítani a következőkre:
	- a szoftverben készített jelölések (vizualizációk, mérések, fontos képletek, importált adatok, implantátumtervezés) helyessége.
	- az automatizált funkciók (szkenek egymáshoz igazítása, lyukak automatikus kitöltése, légútak szegmentálása) által adott eredmények helyessége.
	- a páciensazonosító helyessége (a PMS rendszerből származó páciensrekord megnyitása után vagy felvételkérelmek létrehozásakor).
	- az adatok naprakészek, ill. nem avultak el.

Ennek elmulasztása növeli a diagnózis és a tervezés vagy a kezelés felülvizsgálatának szükségességét, ami pedig a diagnózis, a tervezés vagy a kezelés elhúzódásához vagy átütemezéséhez vezethet.

- A képrögzítő készülékekkel végzett munka során fokozott körültekintéssel kell eljárni. A helytelen használat a diagnózis, a tervezés vagy a kezelés elhúzódását vagy átütemezését, valamint a páciens megnövekedett sugárterhelését eredményezheti.
- Fontos tudni, hogy egy jelentés vagy a páciensadatok szoftveren kívülre való továbbítása lehetőséget ad arra, hogy a titkosítást nem tartalmazó páciensadatokat helytelen módon, a páciens belegyezése nélkül használják fel.
- Fokozottan ügyelni kell a nézetablakokban megjelenített fogszámozásra és orientációs jelölésekre. A fogak hibás számozása vagy a páciens helytelen tájolása azt eredményezheti, hogy a páciensen helytelen kezeléseket végeznek.
- A szoftververzió frissítése után ajánlott ellenőrizni a nyitott esetek és/vagy a kezelési terv sarkalatos beállításait, megbizonyosodva arról, hogy ezek a beállítások helyesek az új szoftververzióban is. A helytelen beállítások a diagnózis, a tervezés vagy a kezelés elhúzódásához vagy átütemezéséhez vezethetnek.

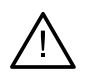

– Javasolt, hogy a DTX Studio Clinic alkalmazást futtató számítógépen aktív és folyamatosan frissített vírusvédelmi és kártevő programok elleni szoftver, valamint megfelelően beállított tűzfal legyen használatban. Ezenkívül, amikor nem használják, ajánlott zárolni a számítógépet. Ennek elmulasztása a diagnózis, a tervezés vagy a kezelés adatainak nem szándékos módosításaihoz vezethet.

– Javasoljuk, hogy fordítson fokozott figyelmet a létrehozott implantációs tervre és az implantátumoknak az egymáshoz, ill. más fontos anatómiai képletekhez viszonyított helyzetére. Továbbá mindig ellenőrizze, hogy a megfelelő implantációs terv lett-e kiválasztva az exportáláshoz, és hogy az exportált implantációs terv tartalmazza-e az implantációs műtéthez szükséges összes információt.

Ennek elmulasztása növeli a diagnózis és a tervezés vagy a kezelés felülvizsgálatának szükségességét, ami pedig a diagnózis, a tervezés vagy a kezelés elhúzódásához vagy átütemezéséhez vezethet.

# <span id="page-13-1"></span><span id="page-13-0"></span>**Rendszerkövetelmények**

#### **Operációs rendszer1** Windows® 11 vagy 10, 64 bites (Pro és Enterprise kiadás)

macOS Sonoma (14), Ventura (13) vagy Monterey (12) (Intel®-alapú Mac és Apple Silicon Mac M1-es vagy nagyobb teljesítményű chippel) a következő eszközökön: iMac, Mac Mini, Mac Pro, MacBook Pro, MacBook Air.2

#### **Alapbeállítás (csak 2D képalkotás) Javasolt beállítás (2D és 3D képalkotás**

### **magasabb teljesítménnyel)**

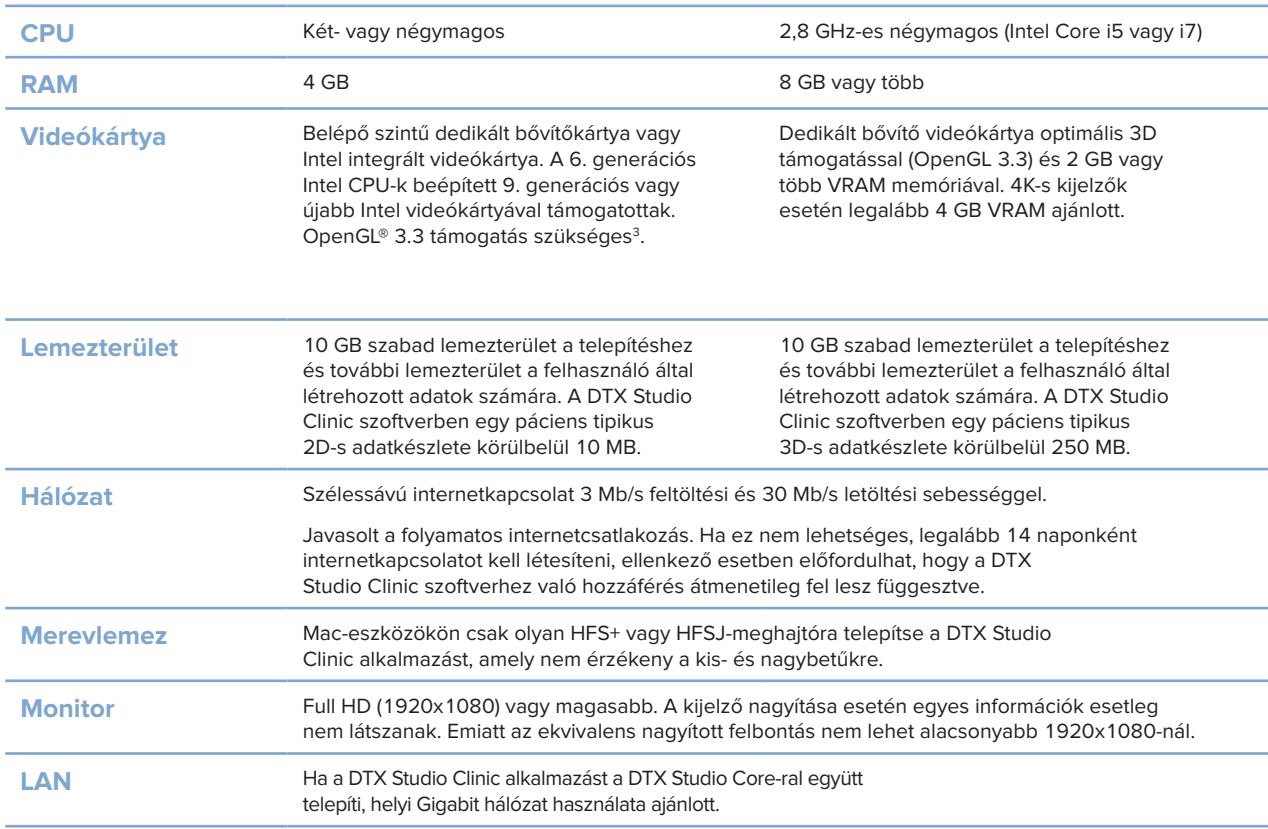

<sup>1</sup> Erősen ajánlott az operációs rendszere (OS) frissítése a legújabb elérhető változatra.

<sup>2</sup> Egyes MacBook Air® és Mac® Mini konfigurációk grafikus kártyái csak korlátozottan használhatók térfogat-leképezésre. Meg kell fontolni az alacsony felbontású térfogatleképezés használatát.

<sup>3</sup> A videókártya OpenGL® verziójának ellenőrzéséhez keresse fel a következő webhelyet: http://realtech-vr.com/admin/glview

# <span id="page-14-0"></span>**Indítás**

## **A szoftver indítása**

- 1. Nyissa meg a DTX Studio Clinic alkalmazást:
	- Windows rendszeren kattintson duplán a parancsikonra  $\triangleright$  az asztalon.
	- MacOS rendszeren kattintson a parancsikonra a Finder alkalmazás mappájában vagy a Dockban.
- 2. Válassza ki a felhasználót.
- 3. Írja be a jelszavát.
- 4. Kattintson a **Bejelentkezés** gombra.

#### **Megjegyzések**

Ha kétlépcsős hitelesítést állított be a DTX Studio Go szoftverben, 30 naponta meg kell adnia egy további, hat számjegyű ellenőrző kódot a bejelentkezéshez.

A DTX Studio Clinic szoftvernek lehetőleg mindig csatlakoznia kell az internethez. Ha ez nem lehetséges, legalább 14 naponként internetkapcsolatot kell létesíteni, ellenkező esetben előfordulhat, hogy a DTX Studio Clinic szoftverhez való hozzáférés átmenetileg fel lesz függesztve.

## **A szoftver bezárása**

Győződjön meg arról, hogy a DTX Studio Clinic és szkennelési modul\* minden aktív példánya bezárult.

Kattintson a **Menü** gombra, és válassza ki az **Alkalmazás bezárása** lehetőséget.

#### **Megjegyzés**

A bezárás gomb $\times$ megnyomásakor a szoftver a háttérben fut tovább, hogy lehetővé tegye az adatok szinkronizálását és a gyorsabb reagálást a DTX Studio Home / DTX Studio Clinic újbóli megnyitására.

\* A modul használatához esetleg licencre lehet szükség.

## **A DTX Studio™ Home megismerése**

A DTX Studio Home az a munkaterület, ahol kiválaszthatja és kezelheti a páciensrekordokat, a felvételkérelmeket, a rendeléseket és az általános beállításokat.

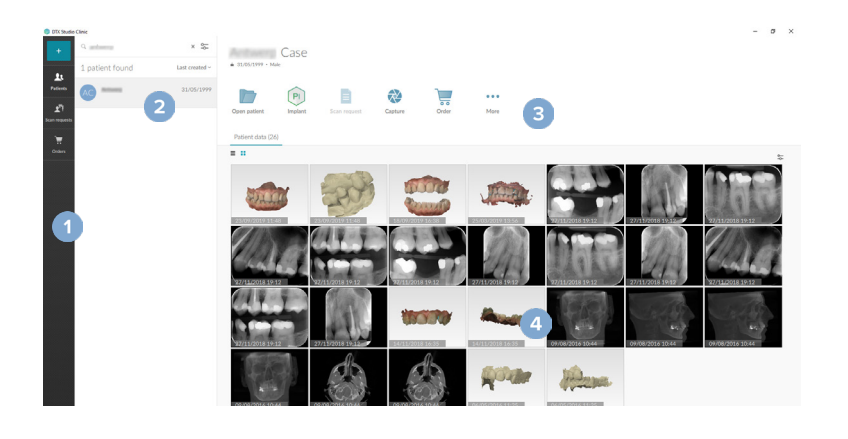

- **1** Oldalsáv
- **2** Pácienslista
- **3** Műveleti panel
- **4** Részletek panel

## <span id="page-15-1"></span><span id="page-15-0"></span>**Az Értesítési terület megismerése**

A R gomb az értesítési területen hozzáférést biztosít a DTX Studio Home beállításaihoz ( ), valamint a következő lapokhoz:

- **Értesítések**: megmutatja, hogy mely páciensrekordokat töltik fel éppen vagy szinkronizálják a DTX Studio Core alkalmazással.
- **DTX: gyors hozzáférést biztosít a következőkhöz: DTX Studio Core ( ), DTX Studio Go ( ),** Expozíciós jelentések\*, QuickPrescribe\*, Scan Center\*, vagy egy összekapcsolt külső alkalmazáshoz.
- **Készülékek**: megjeleníti a közvetlen mappákat a harmadik féltől származó eszközök képeinek importálásához, továbbá a képalkotó készülékeket és azok állapotát (csatlakozás USB vagy TWAIN eszközön <sup>∗a</sup> keresztül, online ●, foglalt ● vagy offline ●). Kattintson a … elemre az eszközbeállítások vagy az importálási beállítások eléréséhez vagy a szükségtelen eszközök letiltásához.

\* DTX Studio Core szükséges.

## **A beállítások módosítása**

#### **A DTX Studio Home alapértelmezett beállításainak módosítása**

- 1. Kattintson a Menü = gombra.
- 2. Kattintson a **Beállítások & lehetőségre.**

#### **Beállítások importálása vagy exportálása**

Hozzon létre vagy importáljon egy beállítási fájlt, amely a preferált beállításokat tartalmazza. Ez hasznos lehet a beállítások exportálásához a szoftver új példányának telepítésekor, a beállítások más DTX Studio Clinic felhasználókkal való megosztásához és biztonsági másolat készítéséhez.

#### **Megjegyzés**

A téma teljesebb áttekintéséhez tekintse meg a "Beállítások megosztása" témakört a súgófájlban: Kattintson a ikonra, és válassza a **Súgó** lehetőséget.

A DTX Studio Home oldalsávján található beállításokban kattintson a **Beállítások megosztása** lehetőségre.

- A beállítási fájl importálásához kattintson a **Tallózás** gombra az **Importálás** részen. Válassza ki a beállításfájlt, majd kattintson a **Mentés** gombra. A megerősítéshez kattintson az **Importálás** gombra.
- A beállítási fájl exportálásához kattintson a **Tallózás** gombra az **Exportálás** részen. Ha szükséges, módosítsa a fájlnevet, majd kattintson a **Mentés** gombra. A megerősítéshez kattintson az **Exportálás** gombra.

#### **A nyelv és a dátum/időformátum megváltoztatása**

Az előnyben részesített nyelv, dátumformátum és időformátum beállítása:

- 1. A DTX Studio Home beállítások oldalsávjában kattintson az **Általános** lehetőségre.
- 2. Válassza ki a dátum és az idő formátumát a **Rövid dátumformátum**, **Hosszú dátumformátum** és **Időformátum** listákban.
- 3. Válassza ki a kívánt nyelvet **Az alkalmazás nyelve** listában.
- 4. Kattintson az **OK** gombra.
- 5. Indítsa újra a DTX Studio Clinic alkalmazást a változtatások életbe léptetéséhez.

#### <span id="page-16-0"></span>**A DICOM megfelelőségi beállítások módosítása**

A DIN 6862-2 szabványnak való megfelelés érdekében adja meg az intézmény adatait. DICOM-fájl exportálásakor a megadott intézményinformáció helyettesíti az üres címkéket.

- 1. A DTX Studio Home beállítások oldalsávjában kattintson az **Általános** lehetőségre.
- 2. Válassza ki a **DIN 6862-2 szabvány használata** lehetőséget.
- 3. Adja meg a szükséges adatokat az intézményre vonatkozóan.
- 4. Kattintson az **OK** gombra.

#### **Megjegyzés**

Megfelelő DICOM-fájl importálásakor és exportálásakor a DIN 6862-2 címkék mindig megőrződnek.

#### **Alapértelmezett képszűrők beállítása**

A DTX Studio Home megjelenítő és a DTX Studio Clinic alapértelmezett képszűrőinek beállításához:

- 1. A DTX Studio Home beállításaiban vagy a DTX Studio Clinic beállítási oldalsávjában kattintson a **Képbeállítások** elemre.
- 2. Az **Alapértelmezett képbeállítások** listából válassza ki azt a képtípust, amelyhez be szeretné állítani az alapértelmezett szűrőbeállításokat.

#### **Megjegyzés**

A Gamma-szűrő egyéni értékeinek beállításához az **Alapértelmezett képbeállítások** listában válassza a **Panorámakép**, az **Intraorális** vagy a **Teleröntgen** lehetőséget. Állítsa a **Gamma** beállítást **Manuális** értékre.

- 3. Válassza ki a kiválasztott képtípushoz alapértelmezés szerint használandó szűrőket, és a megjelenő csúszkával állítsa be a szűrés százalékos értékét.
- 4. Kattintson az **OK** gombra.

Ha vissza szeretne térni a kezdeti alapértelmezett értékekhez, kattintson a **Visszaállítás** gombra.

#### <span id="page-16-2"></span>**Az intraorális képek automatikus elforgatásának letiltása**

Azonnali szkenneléskor az intraorális képeket a rendszer automatikusan elforgatja a megfelelő pozícióba. Ennek letiltásához:

- 1. A DTX Studio Home beállításaiban vagy a DTX Studio Clinic beállítási oldalsávjában kattintson a **Képbeállítások** elemre.
- 2. Törölje az **Intraorális röntgenfelvételek automatikus elforgatása a DTX Studio Capture alkalmazásban** opció kijelölését.

#### <span id="page-16-1"></span>**Szint- és ablakértékek automatikus beállításának letiltása**

2D-s kép importálásakor vagy felvételekor a szint és ablakolási értékek automatikusan kerülnek beállításra. Ennek letiltásához:

- 1. A DTX Studio Home beállításaiban vagy a DTX Studio Clinic beállítási oldalsávjában kattintson a **Képbeállítások** elemre.
- 2. A jobb felső sarokban lévő legördülő menüben válasszon az **Panorámakép**, az **Intraorális röntgen** vagy a **Teleröntgen** lehetőségek közül.
- <span id="page-17-0"></span>3. Törölje az **Automatikus szint és ablak** kijelölését.
- 4. Adja meg az egyéni szint- és ablakértékeket.
- 5. Kattintson az **OK** gombra.

#### <span id="page-17-2"></span>**Csatlakozás a DTX Studio Core platformhoz**

A DTX Studio Core egy szoftvermegoldás, amely a páciens képeinek (2D-röntgen, 3D (CB)CT, optikai szkenek, fotók) strukturált és központosított tárolására és lekérésére szolgál. A tárolt adatok azonnal elérhetők bárhol a fogászati rendelőben.

- A DTX Studio Core platformhoz való csatlakozás esetén a DTX Studio Clinic hálózati környezetben is használható más támogatott, Ethernet-csatlakozású és 3Shape TRIOS® eszközökkel végzett képfelvételre.
- A hálózati készülékek vagy felvételkérelmek használatához, illetve a röntgenleletekhez való hozzáféréshez először kapcsolatot kell létesíteni a DTX Studio Core alkalmazással.

A DTX Studio Core alkalmazással való kapcsolat létrehozásához:

- 1. A DTX Studio Home beállítások oldalsávjában kattintson a **Core** lehetőségre.
- 2. Töltse ki az **URL** (internetcím), **Név** és **Jelszó** mezőket a DTX Studio Core alkalmazásra vonatkozóan.
- 3. Kattintson a **Csatlakozás** gombra.

#### **Alkalmazás hozzáadása a Műveleti panelhez**

Egy alkalmazás-parancsikon műveleti panelhez való hozzáadásához:

- 1. A DTX Studio Home beállítások oldalsávján kattintson a **Gyorsindítás** lehetőségre.
- 2. Kattintson a **Hozzáadás** lehetőségre.
- 3. Válassza ki a programindító fájlt, és kattintson a **Megnyitás** lehetőségre.
- 4. Ha szükséges, módosítsa az **Alkalmazás neve** mezőt.
- 5. Vagy válassza ki az **Indítás páciensadatokkal** lehetőséget a harmadik féltől származó alkalmazás páciensadatokkal történő elindításához.
	- Adja meg, hogy mely adatok legyenek exportálva úgy, hogy hozzáadja a kívánt paramétereket a **Paraméterek exportálása** mezőben.

#### **Megjegyzés**

A súgófájlok Gyorsindítás témaköre részletes leírást ad valamennyi páciensadat-paraméterről.

- Kattintson a **Tallózás** gombra az exportált adatok helyének kiválasztásához.
- 6. Kattintson az **OK** gombra.

#### <span id="page-17-1"></span>**Páciens-nyilvántartó rendszer (PMS) integrációjának engedélyezése**

A DTX Studio Clinic páciens-nyilvántartó (Practice Management System) rendszerrel való integrálása (PMS vagy VDDS protokollal) révén a DTX-rendszeren belül is létrehozhatók a páciensrekordok, ill. rögzíthetők a képek.

Megtekintheti a PMS-képek előnézetét a DTX Studio Home alkalmazásban, vagy megtekintheti őket közvetlenül a DTX Studio Clinic alkalmazásban.

- <span id="page-18-0"></span>1. A DTX Studio Home beállítások oldalsávjában kattintson a **PMS-integráció** lehetőségre.
- 2. Válassza ki a **PMS integráció engedélyezése** lehetőséget.

#### **Megjegyzés**

Részletes információkért tekintse meg a "PMS-integráció" témakört a súgóban: Kattintson a **imi**konra, és válassza a Súgó lehetőséget.

#### **TWAIN-t támogató eszköz hozzáadása**

- 1. A DTX Studio Home beállítások oldalsávjában kattintson az **Eszközök** lehetőségre.
- 2. Kattintson a **Hozzáadás** lehetőségre.
- 3. Válassza ki a TWAIN eszközt.
- 4. Konfigurálja az eszköz beállításait.
- 5. Kattintson a **Hozzáadás** lehetőségre.

#### <span id="page-18-1"></span>**A közvetlen mappa konfigurálása harmadik féltől származó eszközök képeinek észleléséhez**

Harmadik féltől származó kameráról vagy harmadik féltől származó (CB)CT-készülékről származó képek hozzáadásához állítson be egy közvetlen mappát, amelyben a rendszer észlelni fogja az új képeket. Adja hozzá őket a **Capture** művelettel a páciensrekordban vagy a DTX Studio Clinic alkalmazáson belül.

- 1. Készítse elő a kamera beállításait:
	- Ha lehetséges, állítsa be harmadik féltől származó kamerát, (CB)CT-készüléket vagy vezeték nélküli SD-kártyát úgy, hogy a képeket egy adott mappában tárolja.
	- Ha a képeket szabványos SD-kártyán fogja tárolni, helyezze be a kártyát, és jegyezze fel a meghajtó hozzárendelt betűjelét.
- 2. A DTX Studio Home beállítások oldalsávjában kattintson az **Eszközök** lehetőségre.
- 3. Kattintson a **Hozzáadás** lehetőségre.
- 4. Válassza ki az harmadik féltől származó eszközt, majd kattintson a **Kiválasztás** gombra.
- 5. Kattintson a **Tallózás** gombra a kamera mappájának kiválasztásához, majd kattintson a **Válasszon könyvtárat** lehetőségre.
- 6. Nevezze el a mappát.
- 7. Ha szükséges, módosítsa a modalitást és a mappa beállításait.
- 8. Kattintson a **Hozzáadás** lehetőségre.

#### **Az alapértelmezett exportálási mappák beállítása**

A jelentések, képernyőképek és X-guide fájlok alapértelmezett exportálási mappájának beállításához:

- 1. A DTX Studio Home beállítások oldalsávjában kattintson az **Exportálás** lehetőségre.
- 2. Kattintson a **Tallózás** gombra az egyes exportálási típusoknál, és válassza ki az alapértelmezett mappát.

#### **Automatikus mentés engedélyezése a DTX Studio Clinic bezárásakor**

- 1. A DTX Studio Clinic beállításainál válassza az **Általános** lehetőséget.
- 2. Engedélyezze az **Automatikus mentés a páciens bezárásakor** lehetőséget.

## <span id="page-19-1"></span><span id="page-19-0"></span>**Oktatási anyagok és kapcsolatfelvétel az ügyfélszolgálattal**

#### **Az oktatóanyagok és a billentyűparancsok megtekintése**

A súgódokumentáció, a használati útmutató és a billentyűparancsok megtekintéséhez kattintson a gombra, és válassza ki a **Súgó**, a **Billentyűparancsok** vagy a **Használati utasítás** lehetőséget. Vagy pedig kattintson a  $\mathcal{O}$  gombra a DTX Studio Clinicben.

Az oktatóvideók weboldala és a termékbemutató csak a DTX Studio Clinicben nyitható meg. Kattintson a vagy a gombra, és válassza ki az **Oktató videók** vagy a **Termékbemutató** lehetőséget.

#### **Kapcsolat az ügyfélszolgálattal**

Ha kapcsolatba szeretne lépni az ügyfélszolgálattal, kattintson a **gombra, és válassza ki a Kapcsolat az ügyfélszolgálattal** lehetőséget. Megnyílik a támogatási weboldal az ügyfélszolgálat elérhetőségeivel.

# <span id="page-20-0"></span>**A főbb funkciók áttekintése**

A főbb funkciók használatának megkezdéséhez:

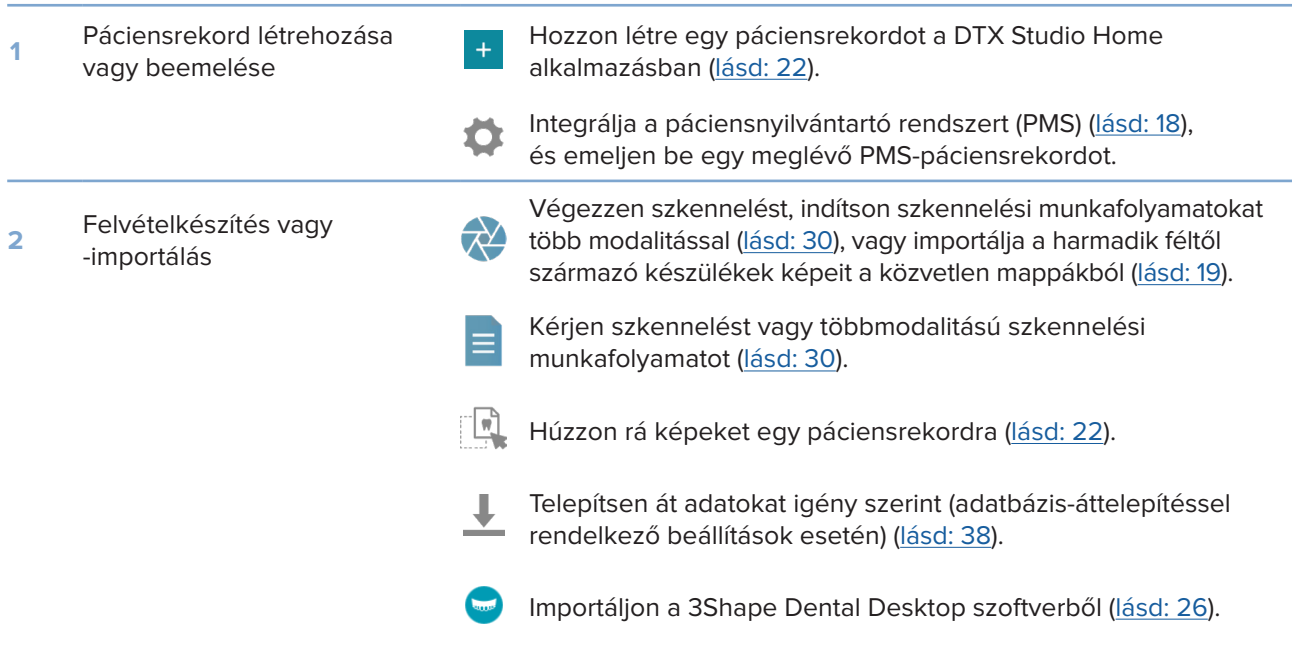

Miután létrehozta a páciensrekordot és hozzáadta az adatokat, folytassa a következőkkel:

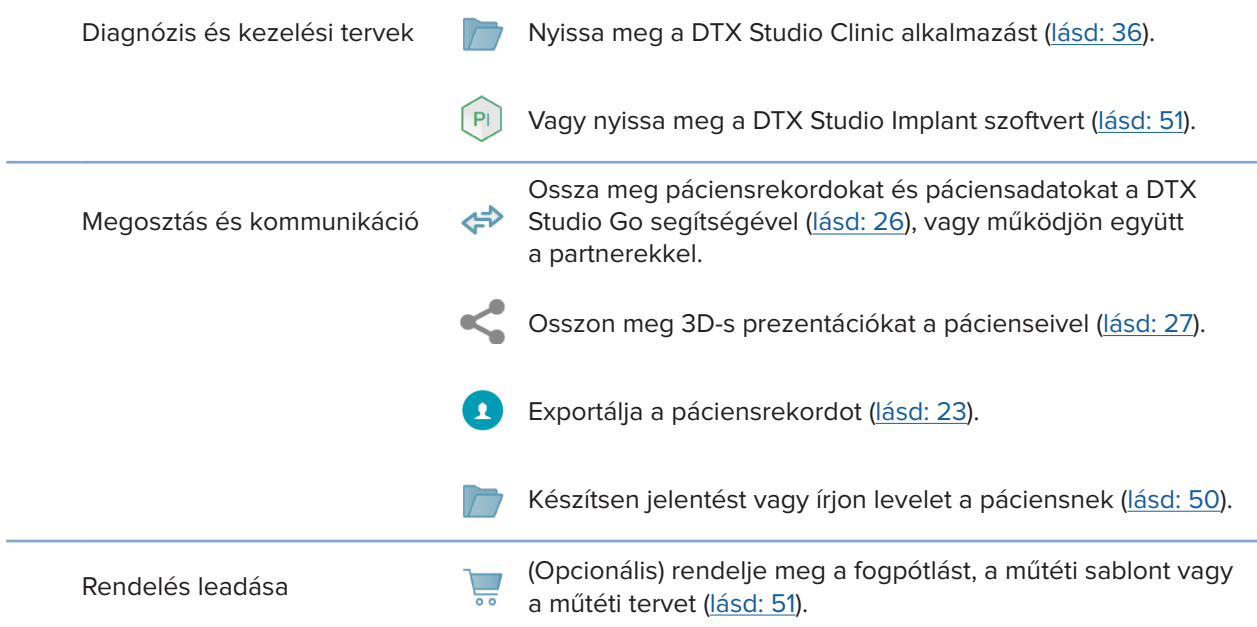

# <span id="page-21-1"></span><span id="page-21-0"></span>**Páciensrekord**

#### **Új páciensrekord létrehozása**

- 1. Kattintson a  $\pm$  lehetőségre.
- 2. Válassza ki a **Páciens létrehozása** elemet.
- 3. Adja meg a páciens alapadatait, így a nevét, születési dátumát és nemét.
- 4. Kattintson a **Létrehozás** lehetőségre.
- 5. Ezzel hozzáadta a páciensrekordot a **Páciensek**  listájához. Ha a DTX Studio Home össze van kötve a DTX Studio Core platformmal, a páciensrekord hozzá lesz adva a DTX Studio Core-hoz is.

#### <span id="page-21-2"></span>**A páciensrekordok kezelése**

Ha még nincs megnyitva, a páciensek listájának megnyitásához kattintson az oldalsávon a **Páciensek**  lehetőségre.

#### **Megjegyzés**

Ha a munkaállomás nincs csatlakoztatva a DTX Studio Core-hoz, csak a helyben tárolt páciensrekordok jelennek meg.

- A helyi vagy hálózathoz csatlakoztatott munkaállomáson futó DTX Studio Clinic alkalmazásban megnyitott páciensrekordok egy  $\bigcirc$  ikonnal vannak jelölve.
- Az alapvető páciensadatok szerkesztéséhez válassza ki a páciensrekordot a pácienslistában, majd kattintson a Több ••• gombra, és válassza ki a Szerkesztés <sup>2</sup> gombot.
- Egy kiválasztott páciensrekord törléséhez kattintson a **Több**  gombra, és válassza ki a **Törlés** lehetőséget.
- Ha szeretné, hogy a DTX Studio Core-ban tárolt páciensrekordok offline is elérhetők legyenek, kattintson a Több ··· lehetőségre, és engedélyezze az Offline elérhető lehetőséget.

Az értesítési területen [\(lásd: 16\)](#page-15-1) látható, hogy mely páciensrekordok kerülnek feltöltésre vagy szinkronizálásra.

#### **Adatvédelmi beállítások kezelése**

A páciensadatok titkosítása érdekében csak a páciensek kezdőbetűinek pácienslistában való megjelenítéséhez, vagy a pácienslista teljes elrejtéséhez:

- 1. A pácienslistában kattintson a  $\frac{6}{26}$  gombra.
- 2. Válassza a **Bizalmas mód** lehetőséget, ha csak a kezdőbetűket szeretné megjeleníteni, vagy válassza a **Pácienslista elrejtése** lehetőséget a lista elrejtéséhez.

#### **Megjegyzések**

Kattintson a  $\gg$  elemre az oldalsávon a pácienslista újbóli megjelenítéséhez.

Az adatvédelmi mód a DTX Studio Clinic újraindításakor is engedélyezve marad. Az adatvédelmi mód kikapcsolásához kattintson újra az  $\frac{6-1}{2}$ ikonra, és vegye ki a pipát az Bizalmas mód jelölőnégyzetből.

## <span id="page-22-0"></span>**Páciensrekordok keresése és rendezése**

A páciensrekordok megkereséséhez rendezze a páciensek listáját, vagy használja a keresési funkciót.

#### **A pácienslista rendezéséhez:**

- 1. Kattintson a páciensek listájának fejléce mellett található lefelé mutató nyílra.
- 2. Válassza ki az **Utolsó létrehozás**, az **Utolsó módosítás** vagy az **Utolsó képrögzítés** elemet.
- 3. A legördülő lista bezárásához kattintson rá újra.

#### **Páciens kereséséhez:**

- 1. A pácienslistában kattintson a  $\frac{6-}{6}$  gombra.
- 2. Válassza ki keresési opcióként a **Páciens neve**, a **Születési idő** vagy a **Páciensazonosító** elemet.
- 3. Írja be a kiválasztott keresési opciót (vagy annak egy részét) a **Páciens keresése** mezőbe .
- 4. Miközben a keresőmezőben gépel, az alkalmazás automatikusan szűri a páciensek listáját.

A keresett karaktersor eltávolításához kattintson a keresőmezőben a × gombra.

### <span id="page-22-1"></span>**Páciensrekord exportálása**

A páciensrekord exportálása révén manuálisan megoszthatja a diagnózist és a képadatokat egy másik DTX Studio Clinic-felhasználóval. Ezenkívül az exportált páciensrekord megtekinthető a DTX Studio Clinic ingyenes verziójában, amely a DTX Studio Go alkalmazáson keresztül érhető el. További információkért lásd: [Lásd: 28](#page-27-1).

#### **Megjegyzés**

Fontos tudni, hogy egy jelentés vagy a páciensadatok szoftveren kívülre való továbbítása lehetőséget ad arra, hogy a titkosítást nem tartalmazó páciensadatokat helytelen módon, a páciens belegyezése nélkül használják fel.

# <span id="page-23-0"></span>**Adatkezelés**

## **Adatok importálása**

#### **Képek importálása harmadik féltől származó eszközökről**

Harmadik féltől származó kameráról vagy harmadik féltől származó (CB)CT-készülékről származó képek hozzáadásához állítson be egy közvetlen mappát, amelyben a rendszer észlelni fogja az új képeket [\(lásd: 19](#page-18-1)).

- 1. Válassza ki a páciensrekordot a pácienslistában, vagy nyissa meg a páciensrekordot a DTX Studio Clinic alkalmazásban.
- 2. Kattintson a Capture **M** gombra.
- 3. Vigye az egérmutatót egy közvetlen mappa neve fölé, és kattintson a **Kiválasztás** gombra.
	- 2D-s képek esetén válassza ki az importálni kívánt képeket. Kattintson a **Befejezés** gombra.
	- 3D-s (CB)CT-készülékek esetén válassza ki az importálni kívánt 3D-s adatokat. Kattintson az **Importálás** lehetőségre.

#### **Képek és fájlok áthúzása a páciensrekordba vagy a DTX Studio Clinicbe**

- 1. Húzzon át egy kompatibilis képet vagy fájltípust a fájlkezelőből a páciensrekordba vagy a DTX Studio Clinicbe.
- 2. Ha szükséges, módosítsa a modalitást és az adatgyűjtés dátumát.
- 3. Kattintson az **Importálás** lehetőségre.
- 4. A kép vagy fájl hozzáadódik a páciensrekordhoz.

#### **Adatok importálása a DTX Studio Clinic alkalmazáson belül**

Az adatok importálásához kattintson a páciensmenüben az **Importálás**  lehetőségre.

#### **3D-s röntgenfelvételek importálása**

- 1. Kattintson az **Importálás**  lehetőségre, és válassza a **3D-s röntgen** lehetőséget.
- 2. Válassza ki a DICOM adatokat.
- 3. Kattintson a **Következő** gombra.
- 4. Állítsa be az izoértéket.
- 5. Kattintson a **Befejezés** gombra.
- 6. Ha engedélyezve van a MagicAssist funkció (alapértelmezés szerint be van kapcsolva), akkor elindul az AI-felismerés a (CB)CT adatok automatikus beállításához.
	- Kattintson a **MagicAssist kihagyása** lehetőségre, ha később manuálisan szeretné megjelölni a tájékozódási pontokat és az OPG-görbét.
	- A 3D-s kép tájolása a pácienstájoló-varázsló segítségével optimalizálható.
	- A 3D OPG az OPG görbéhez tartozó műveletek ([lásd: 46](#page-45-1)) segítségével módosítható.

#### <span id="page-24-0"></span>**IO felvételek importálása**

- 1. Kattintson az **Importálás**  lehetőségre, és válassza az **IO felvétel** lehetőséget.
- 2. Válassza ki az IO felvétel modell(eke)t, és szükség esetén adja meg a szkennelési beállításokat.
- 3. Kattintson a **Következő** gombra.
- 4. Kattintson a **Befejezés** gombra.

#### **Arcfelvételek importálása**

- 1. Kattintson az **Importálás**  lehetőségre, és válassza az **Arcfelvétel** lehetőséget.
- 2. Válasszon ki egy importálni kívánt arcfelvételt.
- 3. Kattintson a **Megnyitás** lehetőségre.
- 4. Ha szükséges, állítsa be a **Fényerő** és a **Kontraszt** szintjét.
- 5. Kattintson a **Kész** gombra.

#### **2D-s képek importálása**

- 1. Kattintson az **Importálás**  lehetőségre, és válassza a **2D-s kép** lehetőséget.
- 2. Válassza ki a képeket, majd kattintson a **Megnyitás** gombra.
- 3. Kattintson az **OK** gombra.
- 4. Válassza ki a hozzáadni kívánt képeket.
- 5. Kattintson az **Importálás** lehetőségre.
	- 2D-s kép importálásakor vagy felvételekor a szint és ablakolási értékek automatikusan kerülnek beállításra. Ennek letiltásához lásd: [lásd: 17](#page-16-1).
	- Alapértelmezés szerint a MagicAssist automatikus felismerés be van kapcsolva. Ezt a beállításokban lehet kikapcsolni.

#### **Importálás a vágólapról**

- 1. Másoljon egy képet a számítógépén, amely így hozzáadódik a vágólaphoz.
- 2. Kattintson az Importálás <del>↓</del> gombra, és válassza ki a Vágólapról lehetőséget.
- 3. Vizsgálja meg az importált képet. Ha másik modalitásra szeretne váltani, kattintson a ··· gombra, és válasszon egy másik modalitást.
- 4. Kattintson az **Importálás** lehetőségre.

#### <span id="page-25-1"></span><span id="page-25-0"></span>**Importálás a 3Shape Dental Desktop szoftverből**

A 3Shape TRIOS intraorális szkennerrel készített felvétel importálásához először létre kell hozni egy páciensrekordot a DTX Studio Home alkalmazásban.

#### **Megjegyzés**

A 3Shape TRIOS intraorális szkenner integrálásával kapcsolatos további információkért lásd a DTX Studio Core Gyors útmutatóját.

- 1. Hozzon létre egy új páciensrekordot a DTX Studio Home alkalmazásban. A 3Shape adatok egyesítése érdekében:
	- A páciensrekordot ugyanazzal az utónévvel, vezetéknévvel és születési dátummal hozza létre, mint ahogyan az a 3Shape Dental Desktop alkalmazásban szerepel az adott páciens esetén.
	- Ellenőrizze, hogy a páciens nevében szereplő nagybetűk és kisbetűk helyesen vannak-e írva. A rendszer megkülönbözteti a névben szereplő kis- és nagybetűket.

#### **Megjegyzések**

A korábban importált páciensrekordok nem importálhatók újra. Ehelyett másolja le a páciensrekordot a 3Shape Dental Desktop alkalmazásban, és importálja a másolatot.

A DTX Studio Clinic páciensrekord-azonosítója nem lesz lecserélve a 3Shape azonosítóval. A kapcsolat azután jön létre, hogy a felhasználó megerősítette annak tényét, hogy a keresztnevek, a vezetéknevek és a születési idők teljesen egyezőek.

- 2. Válassza ki a páciensrekordot a **Pácienslistában**  .
- 3. Kattintson a Több ••• qombra.
- 4. Válassza az **Importálás a 3Shape-ből**  lehetőséget.
- 5. Ha a rendszer kéri, erősítse meg, hogy a rekord megegyezik a 3Shape Dental Desktop alkalmazásban szereplő rekorddal.
- 6. A rendszer lekéri az adatokat, majd hozzáadja azokat a **Páciensadatok** panelen található Páciensadatok laphoz.

#### **Műtéti terv importálása**

- 1. Válassza ki a páciensrekordot a **Pácienslistában**  .
- 2. Kattintson a Több ••• qombra.
- 3. Válassza ki a Műtéti terv importálása <sup>(1)</sup> lehetőséget.
- 4. Válassza ki a műtéti tervet és a jelentést.
- 5. Kattintson az **Importálás** lehetőségre.

### <span id="page-25-2"></span>**Adatok megosztása**

#### **Páciensadatok megosztása a DTX Studio Go segítségével**

A DTX Studio Go portálon keresztül megoszthatja a páciensadatokat egy fogorvosi rendelővel. Ha a páciensadatok meg vannak osztva, akkor egy áttekintés látható egy új, **GoShare** elnevezésű lapon.

- 1. A páciensrekord műveleti paneljén kattintson az Együttműködés  $\Leftrightarrow$  gombra.
- 2. Válassza ki, mit szeretne megosztani:
	- **− Páciens <sup>5</sup> a teljes páciensrekord megosztásához (a DTX Studio Clinic saját titkosított formátumában), vagy**
	- **Adatok kiválasztása**  csak a kiválasztott adatok megosztásához.
- <span id="page-26-0"></span>3. Válassza ki a kívánt opciókat.
- 4. Kattintson a **Folytatás** gombra.
- 5. A DTX Studio Go megnyílik a webböngészőben, és megjelenik a létrehozott GoShare eset. Eközben az adatok feltöltődnek a háttérben.
	- Adjon hozzá jegyzeteket a **Prescription** kártya szövegmezőjéhez.
	- Rendelvénymegjegyzés-sablon létrehozásához kattintson az **Insert quick note** lehetőségre, majd válassza a **Configure** lehetőséget. Kattintson az **Add quick note** lehetőségre. Adjon hozzá egy címet, írjon be saját szöveget, majd kattintson a **Save** gombra. Kattintson a **Close** gombra.
	- Az alapértelmezett rendelvénykép módosításához vagy megjegyzések hozzáadásához vigye az egérmutatót a rendelvénykép fölé, és válassza az **Edit prescription** lehetőséget. Kattintson a **Change image** lehetőségre egy másik kép kiválasztásához.
	- A páciensadatok szerkesztéséhez kattintson a  $\ell$  lehetőségre a jobb felső sarokban.
	- Ha szükséges, adjon meg további információkat vagy további (CB)CT-képeket, klinikai képeket, intraorális képeket, panorámaképeket, jelentéseket stb.
- 6. Kattintson a **Start sharing** lehetőségre.
- 7. Válassza ki azt a kapcsolatot, amellyel meg kívánja osztani a páciensadatokat. Ezt megteheti úgy, hogy megkeres és kiválaszt egy meglévő kapcsolatot a **Share with a connection** mezőben, vagy pedig megadhat egy e-mail címet is.
- 8. Kattintson a **Send** lehetőségre. A fogadó fiókot a rendszer e-mailben értesíti.
- 9. A megosztott eset hozzáadódik a páciensrekord **GoShare** áttekintéséhez. Kattintson az **Eset megtekintése** lehetőségre a megosztott eset DTX Studio Go alkalmazásban való megnyitásához.

#### <span id="page-26-1"></span>**3D-s bemutató megosztása**

- 1. A DTX Studio Clinic páciensmenüjében kattintson a **Megosztás** gombra, és válassza ki a **3D bemutató** lehetőséget.
- 2. Válassza ki a kívánt opciókat:
- **3D-s adatok belefoglalása (DICOM)**: a nyers DICOM adatok belefoglalása, ha az Ön országában törvényileg előírják.
- **Implantációs kezelési terv belefoglalása**: részletesebb implantációs információk hozzáadása.
- 3. Kattintson a **Megosztás** gombra.
- 4. A 3D-s bemutató feltöltődik a DTX Studio Go alkalmazásba, és hozzá lesz adva egy esethez.
- 5. Fejezze be a műveletet a DTX Studio Go alkalmazásban, és adja meg a kért információkat.
- 6. A páciens online elérheti a 3D-s bemutatót.
- 7. A 3D-s bemutató hozzá lesz adva a páciensadatokhoz a páciensrekordban.

#### **2D-s képek e-mailben való megosztása vagy harmadik féltől származó alkalmazásba való feltöltése**

- 1. Bármely munkaterületen kattintson a jobb gombbal egy 2D-s képre, és válassza ki a Másolás lehetőséget. Vagy kattintson a **14** gombra a megjelenítő bal felső sarkában.
- 2. Nyissa meg az e-mail klienst vagy a harmadik féltől származó alkalmazást, kattintson a jobb gombbal a megfelelő helyen, és válassza ki a **Beillesztés** lehetőséget.

## <span id="page-27-0"></span>**Adatok exportálása**

#### <span id="page-27-1"></span>**Páciensrekord exportálása**

- 1. Válassza ki a páciensrekordot a pácienslistában.
- 2. Kattintson a Több ••• gombra.
- 3. Kattintson az **Páciens exportálása** gombra.
- 4. Válassza ki az exportálni kívánt diagnózist, ha van ilyen.
- 5. Válassza ki a kívánt opciókat.
- 6. Kattintson a **Tallózás** gombra az exportálási hely kiválasztásához, majd kattintson a **Válasszon könyvtárat** lehetőségre.
- 7. Kattintson az **Exportálás** lehetőségre.

#### **Páciensadatok exportálása**

- 1. Lépjen az adatok exportálása műveletre.
	- A DTX Studio Home alkalmazásban kattintson a **Több**  gombra a műveleti panelen, és válassza ki az **Adatok exportálása** lehetőséget.
	- A DTX Studio Clinic alkalmazásban kattintson az **Exportálás** gombra, és válassza ki az **Adatok** lehetőséget.
- 2. Válassza ki az exportálni kívánt képeket.
- 3. Kattintson a **Tallózás** gombra, és navigáljon a kívánt exportálási helyre.
- 4. Kattintson a **Válasszon könyvtárat** elemre.
- 5. Válassza ki az exportálási módot, a páciens anonimizálását, a metaadatokat és a képfájl formátumát.
- 6. Kattintson az **Exportálás** lehetőségre.

#### **Implantációs terv exportálása az X-Guide szoftverbe**

Miután elkészítette az implantációs tervet a DTX Studio Clinicben, exportálja azt az X-Guide szoftverbe.

- 1. Válassza ki a páciensrekordot a pácienslistában.
- 2. Kattintson a Több ··· gombra.
- 3. Kattintson az **Exportálás X-Guide-ba** lehetőségre.
- 4. Válassza ki az exportálni kívánt implantációs tervet (ha több van).
- 5. Válassza ki a kívánt opciókat.
- 6. Kattintson a **Tallózás** gombra az exportálási hely kiválasztásához, majd kattintson a **Válasszon könyvtárat** lehetőségre.
- 7. Kattintson az **Exportálás** lehetőségre.

# <span id="page-28-0"></span>**Szkennelés kérése**

A felvételkérelmek kezeléséhez vagy több modalitású szkennelési munkafolyamat indításához [\(lásd: 30](#page-29-1)) létre kell hozni a kapcsolatot a DTX Studio Core alkalmazással ([lásd: 18\)](#page-17-2).

## **Szkennelés ütemezése**

Szkennelés kéréséhez egy páciens számára:

- 1. Válassza ki a páciensrekordot a pácienslistában.
- 2. Kattintson a Felvételkérelem **E** gombra.
- 3. Vagy indítson több modalitású szkennelési munkafolyamatot ([lásd: 30](#page-29-1)).
- 4. Vigye az egérmutatót a készülék csempéje fölé, és kattintson a **Kiválasztás** gombra.
- 5. Töltse ki a vonatkozó információkat a Felvételkérelem űrlapon.

#### **Megjegyzés**

A választott modalitástól vagy készüléktől függően az űrlap eltérő lesz.

- Szükség esetén módosítsa a **Szkennelés dátuma** és a **Kérelmező orvos** mezőket.
- Ha a képrögítő eszköz többféle modalitást is lehetővé tesz, válassza ki a kívánt modalitásokat: **3D**, **CEPH** (Teleröntgen), **Panorámakép** (PAN), **IOXRAY** (2D intraorális scan), **IOS** (3D intraorális scan) és/vagy **IOCAM** (intraorális fotó). Szükség esetén válasszon képalkotó programot.
- Válassza ki a fogtáblázatból a szkennelni kívánt régiót.
- Válassza ki a **Sinus** lehetőséget, ha az arcüreg szkennelésére van szükség.
- Vonatkozó esetben állítsa be a felvételhez a **felbontás** paramétert.
- Ha a kiválasztott eszköz intraorális eszköz, válassza ki a **Sablon** lehetőséget, és adja meg a **Képalkotó programot**.
- Szükség szerint töltse ki a **Megjegyzés a kéréshez** mezőt az operátor számára.
- 6. Kattintson a **Szkennelési kérés(ek) létrehozása** lehetőségre. Ezzel létrehozta a felvételkérelmet.

## **A felvételkérelmek keresése és rendezése**

#### **A felvételkérelmek listájának rendezése**

- 1. Kattintson az oldalsávon a Felvételkérelem <sup>Fi</sup> gombra.
- 2. Kattintson a **Felvételkérelem** listájának fejléce mellett található lefelé mutató nyílra.
- 3. Rendezze a listát az **Beütemezett dátum** vagy a **Létrehozás dátuma** szerint.

#### **Felvételkérelem megkeresése**

- 1. Írja be az ütemezés dátumát vagy a páciens nevét (vagy azoknak egy részét) a Felvételkérelem keresése mezőbe Q.
- 2. Amíg a keresőmezőben gépel, az alkalmazás automatikusan szűri a felvételkérelmek listáját. A keresési találatok az ütemezési dátum szerint lesznek rendezve.

<span id="page-29-0"></span>A keresett karaktersor eltávolításához kattintson a keresőmezőben a  $\times$  gombra.

## <span id="page-29-1"></span>**A felvételkérelmek kezelése**

A felvételkérelmek szerkesztéséhez, törléséhez vagy befejezettként való megjelöléséhez válassza ki a felvételkérelmet, és kattintson a ••• gombra. Válassza ki a megfelelő műveletet.

## **Szkennelési munkafolyamatok**

A QuickPrescribe funkció segítségével létrehozhat több modalitású szkennelési munkafolyamatot, különböző előre definiált felvételkérelmekkel. Ezek a szkennelési munkafolyamatok ezután minden munkaállomáson használhatók lesznek.

Határozzon meg először egy szkennelési munkafolyamatot a DTX Studio Core-ban, majd alkalmazza azt a Szkennelés ütemezése varázsló vagy capture varázsló futtatásakor.

#### **Szkennelési munkafolyamat meghatározása**

- 1. Kattintson a ® ikonra a képernyő alján található értesítési területen (a képernyő tetején, ha Mac számítógépet használ).
- 2. Kattintson a **QuickPrescribe** lehetőségre. Ha korábban még nem hozott létre szkennelési munkafolyamatot, kattintson a **Kezdjen hozzá máris** lehetőségre.
- 3. Fejezze be a szkennelési munkafolyamat konfigurálását a DTX Studio Core-ban.

#### **Megjegyzés**

További információkért a DTX Studio Core alkalmazásban kattintson a bal alsó sarokban található **Súgó** lehetőségre.

4. Válasszon ki egy szkennelési munkafolyamatot a Felvételkérelem vagy a capture varázslóban.

#### **Szkennelési munkafolyamat alkalmazása**

Határozzon meg egy szkennelési munkafolyamatot a DTX Studio Core-ban, és válassza ki azt a Felvételkérelem varázsló vagy capture varázsló futtatásakor.

- 1. Válassza ki a páciensrekordot a pácienslistában.
- 2. Kattintson a **Felvételkérelem** vagy a **Capture** lehetőségre.
- 3. Kattintson a **QuickPrescribe** lehetőségre.

#### **Megjegyzések**

Az eredmények szűkítéséhez írja be a szkennelési munkafolyamat nevét (vagy annak egy részét) a keresőmezőbe.

A beállított modalitások és paraméterek megtekintéséhez vigye az egérmutatót a listában egy szkennelési munkafolyamat fölé. Kattintson a **További információ** lehetőségre.

- 4. Vigye az egérmutatót egy szkennelési munkafolyamat nevére a listában, majd kattintson a **Felvételkérés létrehozása(#)** lehetőségre. A szám a kiválasztott szkennelési munkafolyamattal létrehozott felvételkérelmek számát jelzi.
- 5. Válassza ki a fogtáblázatból a szkennelni kívánt diagnosztikus területet.
- 6. Kattintson a **Felvételkérés létrehozása** lehetőségre.

# <span id="page-30-0"></span>**A szkennelés végrehajtása**

A szkennelés a diagnózis felállítása előtt, közben vagy után is elvégezhető – felvételkérelem létrehozásával vagy anélkül.

Ajánlott, hogy a felhasználók kövessék a szoftverben található utasításokat és műszaki értesítéseket, mert ezáltal csökkenthetik a pontatlan képfelvétel kockázatát.

#### **Ütemezett szkennelés végrehajtása**

Szkennelés elvégzése felvételkérelem alapján:

- 1. A felvételkérelem kártyáján kattintson az **Indítás** gombra.
- 2. Vigye az egérmutatót a készülék csempéje fölé, és kattintson a **Kiválasztás** gombra (ha szükséges).
- 3. Megnyílik a szkennelési modul vagy a harmadik fél szkennelési alkalmazása.
- 4. Kövesse az utasításokat.
- 5. Kattintson a **Befejezés** gombra a művelet befejezéséhez, vagy kattintson a **Diagnózis megnyitása** lehetőségre a páciensrekord DTX Studio Clinic alkalmazásban való megnyitásához.

#### **Azonnali szkennelés végrehajtása**

- 1. Válassza ki a páciensrekordot a DTX Studio Home alkalmazásban, vagy nyissa meg a páciensrekordot a DTX Studio Clinic alkalmazásban.
- 2. Kattintson a Capture **C** gombra.
- 3. Mutasson az egérrel egy eszközre vagy egy közvetlen mappa csempéjére, és kattintson a **Kiválasztás** lehetőségre.

#### **Megjegyzések**

Az intraorális képek automatikusan el lesznek forgatva a megfelelő pozícióba. Ennek letiltásához lásd: [lásd: 17.](#page-16-2)

2D-s kép importálásakor vagy felvételekor a szint és ablakolási értékek automatikusan kerülnek beállításra. Ennek letiltásához lásd: [lásd: 17](#page-16-1).

Használjon több, különböző méretű szenzort úgy, hogy a capture varázsló futása közben csatlakoztatja vagy leválasztja őket. A használt szenzor a jobb felső sarokban látható.\*

Ha több szenzor van csatlakoztatva, a + szimbólum jelenik meg.\* Minden csatlakoztatott és aktív szenzor készen áll a képfelvételre. A röntgen elindítja a képfelvételt.

\* A DTX Studio Clinic által közvetlenül támogatott szenzorok és PSP-k esetén. A TWAIN csatlakozású eszközök esetében ez a funkció korlátozottan használható.

#### **Irányított képfelvétel intraorális szenzorokkal vagy PSP-eszközökkel**

Intraorális képek készítése sablonnal:

- 1. Indítson azonnali szkennelést.
- 2. Kattintson a **Sablon** fülre, és válassza ki a kívánt sablont.
- 3. Válassza ki az elrendezést és a rögzíteni kívánt képeket.
- 4. Kattintson az **Indítás** lehetőségre.
- 5. Hajtsa végre a szkennelést a készülékkel.
- 6. Az előnézeti oldalon tekintse meg a felvett képeket. Vigye az egérmutatót egy előnézeti kép fölé a következő opciók megjelenítéséhez: **Elforgatás**, **Tükrözés**, **Képszűrők** megjelenítése és elrejtése és **Képrögzítés újra**. Ha szükséges, végezzen módosításokat.

<span id="page-31-0"></span>7. Kattintson a **Befejezés** gombra.

#### **Szabad képfelvétel intraorális szenzorokkal vagy PSP-eszközökkel**

Intraorális képek készítése sablon használata nélkül:

- 1. Indítson azonnali szkennelést.
- 2. Válassza ki a **Szabad** fület.
- 3. Hajtsa végre a szkennelést a készülékkel.

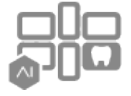

Ha aktiválta a MagicAssist automatikus felismerést, kövesse az alábbi lépéseket:

- A jobb alsó sarokban látható a MagicAssist automatikus felismerés ikonja.
- A capture varázslóban a rendszer automatikusan észleli a fogakat. A fogak kék színnel vannak jelölve. Kattintson egy fogra a MagicAssist címke eltávolításához.
- A rendszer automatikusan elhelyezi az intraorális képeket az FMX-táblákon.
- Ha szükséges, jelölje be manuálisan a fogtáblázatban a nem azonosítható képeket. **Megjegyzés**

Alapértelmezés szerint a MagicAssist automatikus felismerés be van kapcsolva. Ezt a beállításokban lehet kikapcsolni.

- 4. Ellenőrizze a felvett képet az előnézeti oldalon, és szükség esetén rendeljen hozzá egy fogtartományt.
	- Kattintson a **Kijelölés törlése** gombra a megjelölt fogak fogtartományból való eltávolításához.
	- Ha szükséges, végezzen módosításokat: vigye az egérmutatót egy előnézeti kép fölé a következő opciók megjelenítéséhez: **Elforgatás**, **Tükrözés**, **Képszűrők** megjelenítése és elrejtése és **Képrögzítés újra**.
	- Szükség esetén forgassa el vagy tükrözze a felvett képet.

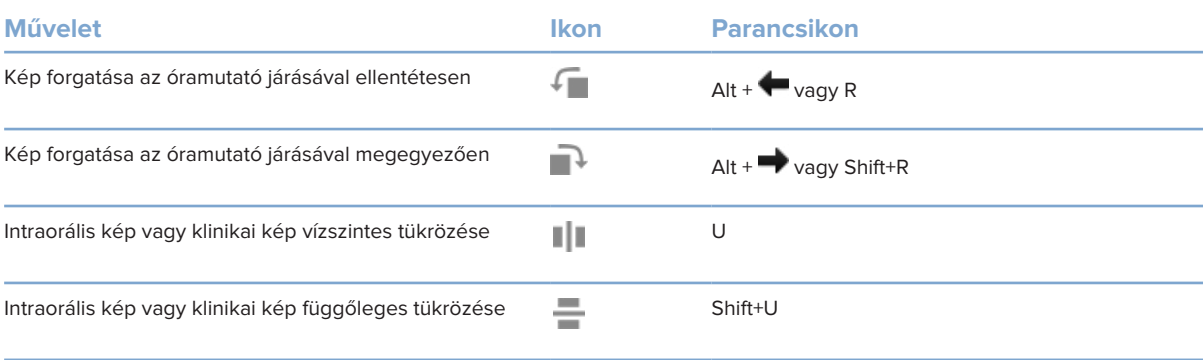

#### <span id="page-32-0"></span>**Irányított képfelvétel intraorális kamerákkal**

Intraorális kamerával végzett képfelvétel sablon használatával:

- 1. Indítson azonnali szkennelést.
- 2. Maradjon az **Irányított** lapon.
- 3. Intraorális kamerák esetén válassza ki a lefényképezni kívánt fogakat.
- 4. Ha elérhető, nyomja meg az eszköz képfelvevő gombját, vagy kattintson a **Kép rögzítése** lehetőségre.
- 5. Ha egy másik fogról szeretne intraorális fényképeket készíteni, a fog kiválasztásához használia a vagy az  $\rightarrow$  gombokat a billentyűzeten. Másik megoldásként kattintson a fogra a fogtartományban vagy kattintson az **Előző** vagy a **Következő** lehetőségre.

#### **Megjegyzés**

Ha foganként csak egy képre van szükség, engedélyezze a **Továbblépés a következő fogra a felvételkészítést követően** lehetőséget, hogy automatikusan a következő foggal folytassa.

6. Kattintson a **Befejezés** gombra.

#### **Szabad képfelvétel intraorális kamerával**

Intraorális kamerával végzett képfelvétel sablon használata nélkül:

- 1. Indítson azonnali szkennelést.
- 2. Kattintson a **Szabad** fülre.
- 3. Ha elérhető, nyomja meg az eszköz képfelvevő gombját, vagy kattintson a **Kép rögzítése** lehetőségre.
- 4. A felvett képek foghoz rendeléséhez kattintson egy miniatűrre alul, és válassza ki a megfelelő fogat a fogtartományban.

#### **Megjegyzés**

Egy képet úgy rendelhet hozzá több foghoz is, hogy kijelöli a képet, majd rákattint egy fogra, és azt más fogak fölé húzza.

5. Kattintson a **Befejezés** gombra.

### <span id="page-33-0"></span>**Intraorális szkennelés**

#### **3Shape TRIOS® szkenner**

- 1. Kattintson a Capture **&** gombra.
- 2. Vigye az egérmutatót a 3Shape intraorális szkenner csempéje fölé, és kattintson a **Kiválasztás** lehetőségre.
- 3. Indítsa el a szkennelést a 3Shape Dental Desktop alkalmazásban.

#### **Megjegyzés**

A 3Shape TRIOS intraorális szkenner integrálásával kapcsolatos további információkért lásd a DTX Studio Core Gyors útmutatóját.

- 4. Hajtsa végre a szkennelést.
- 5. A kép hozzáadódik a **Páciensadatok** laphoz a páciens Részletek paneljén.
	- A befejezett felvételkérelmet pipa jelöli.
	- Kattintson a **Diagnózis megnyitása** lehetőségre a páciensrekord DTX Studio Clinic alkalmazásban való megnyitásához.

### **DEXIS és Medit szkennerek**

A szkennelési modul\* lehetővé teszi egy támogatott Medit / DEXIS intraorális szkenner használatát a Medit Scan vagy a DEXIS IS ScanFlow és a DTX Studio Clinic integrálásával.

#### **Intraorális szkennelési adatok felvétele**

- 1. Válassza ki a páciensrekordot a pácienslistában.
- 2. Kattintson a Capture **C** gombra.
- 3. Vigye az egérmutatót az intraorális szkenner csempéje fölé, és kattintson a **Kiválasztás** lehetőségre.
- 4. Kövesse a szkennelési modul\* utasításait.
- 5. A feldolgozott adatok hozzáadódnak a páciensrekordhoz.
- 6. Ha ScanFlow-t használ, és több okklúziós modellt vett fel, kattintson a jobb egérgombbal a felső vagy az alsó állcsontra a DTX Studio Clinic alkalmazásban, majd kattintson az **Okklúziók** lehetőségre az okklúzió kiválasztásához.

#### **Szkennelt eset újbóli megnyitása**

A helyileg rögzített intraorális szkennelési adatok újra megnyithatók a szkennelési modulban.\*

#### **Megjegyzés**

Ez csak azon a számítógépen lehetséges, amelyen a szkennelt adatok felvételét végezték.

A szkennelési modul\* újbóli megnyitásához, a felvételek szerkesztéséhez, körbevágáshoz, méréshez és egyebekhez:

- <span id="page-34-0"></span>1. A páciensrekordban kattintson az IO felvétel csempéjére.
- 2. Kattintson a **Megnyitás a következőben: Medit Scan** vagy a **Szerkesztés itt: ScanFlow** lehetőségre.

#### **A DEXIS IS ScanFlow szkennelés folytatása**

A helyileg rögzített intraorális szkennelési adatok újranyithatók a ScanFlow-ban a szkennelés szerkesztéséhez, a szkennelés folytatásához, körbevágáshoz, méréshez és egyebekhez:

- 1. A páciensrekordban válassza ki a DEXIS IS eszköz IO felvétel csempéjét.
- 2. Kattintson a **...** gombra, és válassza ki a Folytatás a ScanFlow-ban lehetőséget.

#### **Speciális ScanFlow funkciók engedélyezése**

Engedélyezze a speciális ScanFlow funkciókat a DEXIS IS 3800 IO CAM\* módban történő használatához vagy a nyers DEXIS eszközadatok importálásához.

- 1. A DTX Studio Home beállítások oldalsávján kattintson a **DEXIS IS** lehetőségre.
- 2. Tiltsa le a **ScanFlow indítása szkennelés módban** elemet.

\* Az IO CAM csak akkor érhető el, ha rendelkezik prémium licenccel és a DEXIS IS 3800 eszközzel, amellyel azután szerkesztheti a scant, további szkenneléseket végezhet, körbevághat, mérhet és egyéb műveleteket végezhet.

<sup>\*</sup> Csak Windows rendszerű számítógépek esetén, és azon a számítógépen, amelyen az intraorális szkennelést végezték, ill. ahol a RAW szkennelési adatokat tartalmazó mappa megtalálható. A Medit Scan vagy DEXIS IS ScanFlow integráció Plus+ szolgáltatásához megfelelő licenctípusra vagy előfizetésre van szükség. Telepíteni kell a kiegészítő Medit Scan és DEXIS IS ScanFlow szoftvermodult.

# <span id="page-35-1"></span><span id="page-35-0"></span>**A diagnózis felállítása és a kezelési terv létrehozása**

Nyisson meg egy páciensrekordot a DTX Studio Clinicben a páciensadatok megtekintéséhez és ellenőrzéséhez, valamint a talált elváltozások és a mérések páciensrekordhoz való hozzáadásához.

A DTX Studio Home alkalmazásban válasszon egy pácienst a **Páciensek** listájából, és kattintson a **Páciens**  megnyitása **v** gombra. Megteheti azt is, hogy duplán kattint a páciens nevére a pácienslistában vagy megnyomja az [O] gombot.

A rendelkezésre álló funkciók a DTX Studio Clinic licenctípusától függenek:

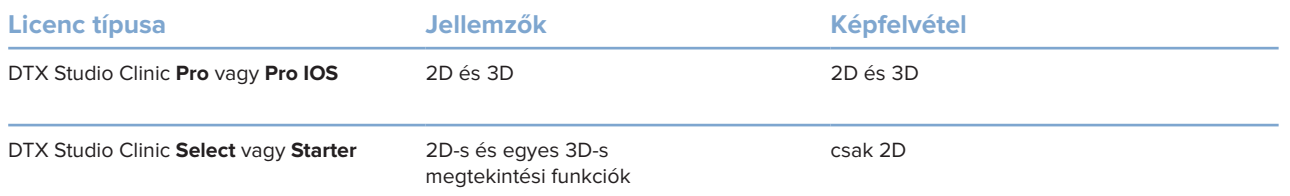

## **A DTX Studio Clinic megismerése**

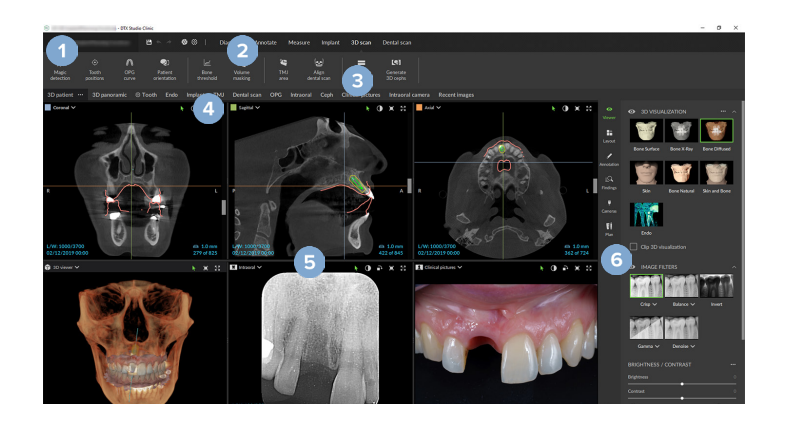

- **1** Páciensmenü
- **2** Menüsor
- **3** Eszköztár
- **4** Munkaterület sáv
- **5** Munkaterület SmartLayout
- **6** SmartPanel

## <span id="page-36-0"></span>**Munka a Páciens menüvel**

A DTX Studio Clinic páciensmenüjének megnyitásához kattintson a bal felső sarokban található lehetőségre.

#### **Menüpontok**

- **Új**: új diagnózis létrehozása.
- **Megnyitás**: egy másik, meglévő diagnózis megnyitása.
- **Mentés**: a megnyitott diagnózis mentése.
- **Súgó**: a súgódokumentációt tartalmazó weboldal megnyitása.
- **Kapcsolat az ügyfélszolgálattal**: az ügyfélszolgálattal való kapcsolatfelvétel webhelyének megnyitása.
- **Oktató videók**: az oktatóvideók webhelyének megnyitása.
- **Billentyűparancsok**: a billentyűparancsok áttekintésének megjelenítése.
- **Termék bemutatása**: a termékbemutató megnyitása, amely végigvezeti Önt a DTX Studio Clinic funkcióin.
- **Beállítások**: beállítások módosítása, pl.: **Alapértelmezett munkaterület**, **Teljesítmény**, **Képbeállítások**, **3D megjelenítő** és **Eszközök**.
- **Páciens bezárása**: a DTX Studio Clinic ablakának bezárása.

#### **Műveletek**

- Capture: közvetlen adatgyűjtés. Vagy pedig kattintson a **ikonra a menüsorban.**
- **Importálás**: adatok importálása a megnyitott diagnózisba.
- **Exportálás**: adatok vagy páciensdiagnosztikai jelentések exportálása.
- **Megosztás**: 3D-s bemutató megosztása.

#### **Fogtáblázat**

A páciensmenü fogtáblázata áttekintést ad a megnyitott diagnózisban található fogászati státuszról.

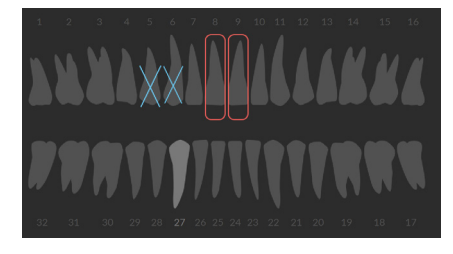

#### **Megjegyzés**

Ha a páciens nyolc évesnél fiatalabb, a tejfogak fogtáblázata jelenik meg. Ne feledje, hogy a páciens felnőtté válásakor, manuálisan ki kell cserélni a fogakat a felnőtt fogtáblázatra.

#### <span id="page-37-0"></span>**A fogtáblázat szerkesztése**

A fogtáblázat szerkesztéséhez kattintson egy fogra a fogtáblázaton, és válassza ki a következők egyikét:

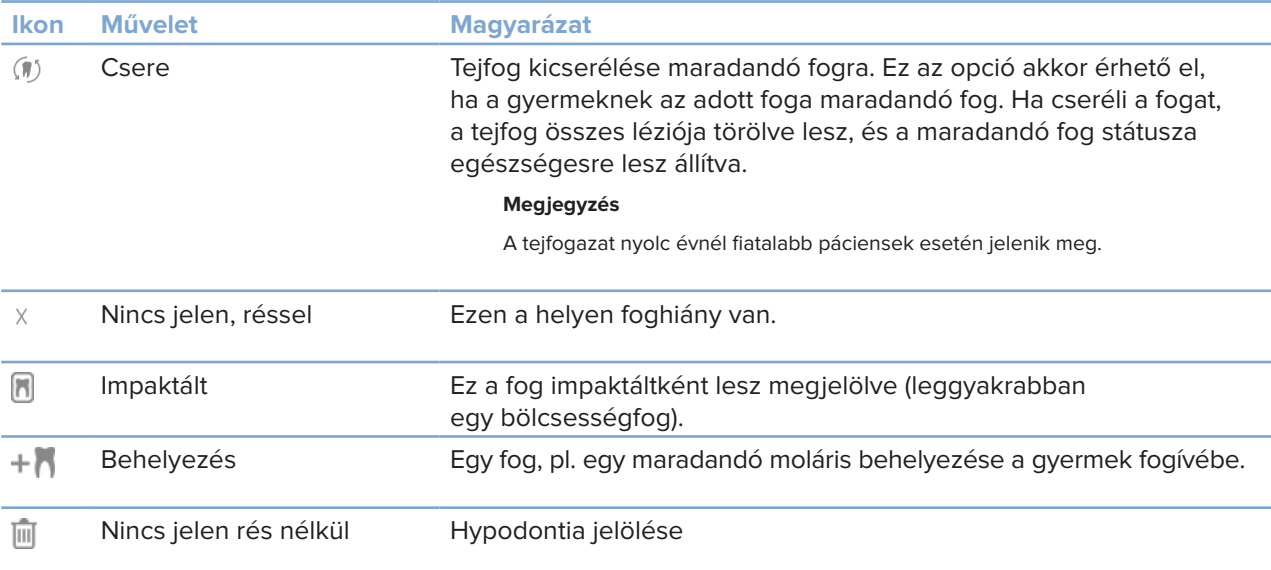

#### **Diagnosztikai adatok**

A fogtáblázat alatt a megnyitott diagnózishoz tartozó szkennelések és képek jelennek meg adattípusonként, a rögzítés dátuma szerint rendezve. A véglegesített implantációs tervek szintén itt láthatók.

Kattintson egy csempére a páciensadatok felvételéhez vagy kizárásához.

- 3D-s röntgen Y
- OPG (panorámakép)  $\sim$
- **Intraorális képek**
- **[co]** Teleröntgen
- Klinikai képek  $\mathbf{R}$
- Képernyőképek
- $\Omega$ Arcfelvétel
- IO felvétel **Creamer**

#### <span id="page-37-1"></span>**A 3D és IO felvétel megjelenítő hátterének beállítása**

- 1. A **Beállítások** ablakban kattintson a **3D megjelenítő** gombra.
- 2. Válassza az **Egyszínű** lehetőséget.
- 3. Válasszon egy színt a legördülő menüből, vagy válassza az **Egyéni** lehetőséget bármely más szín kiválasztásához.
- 4. Kattintson az **OK** gombra.

#### <span id="page-38-0"></span>**Az alapértelmezett nagyítási szint beállítása**

A megjelenített képek alapértelmezett nagyítási szintjének beállításához:

- 1. A **Beállítások** ablakban kattintson a **Munkaterület** gombra.
- 2. Az **Alapértelmezett képméret** listában válassza ki az alapértelmezett nagyítási értéket.
- 3. Kattintson az **OK** gombra.

### <span id="page-38-1"></span>**Műveletek a megjelenítőkben**

Kattintson a jobb egérgombbal bárhol a megjelenítőben az általános műveletek eléréséhez. Kattintson a jobb egérgombbal egy objektumra (pl. implantátumra, feliratozásra, fókuszterületre stb.) a hozzá tartozó műveletek megtekintéséhez.

Használhatja az egeret a megjelenítőkben különböző műveletek elvégzésére. Ha le szeretné cserélni az alapértelmezett 3D-nézet vezérlőit a DTX Studio Implant vagy az Invivo vezérlőire, nyissa meg a **3D-nézet** beállítások menüjét.

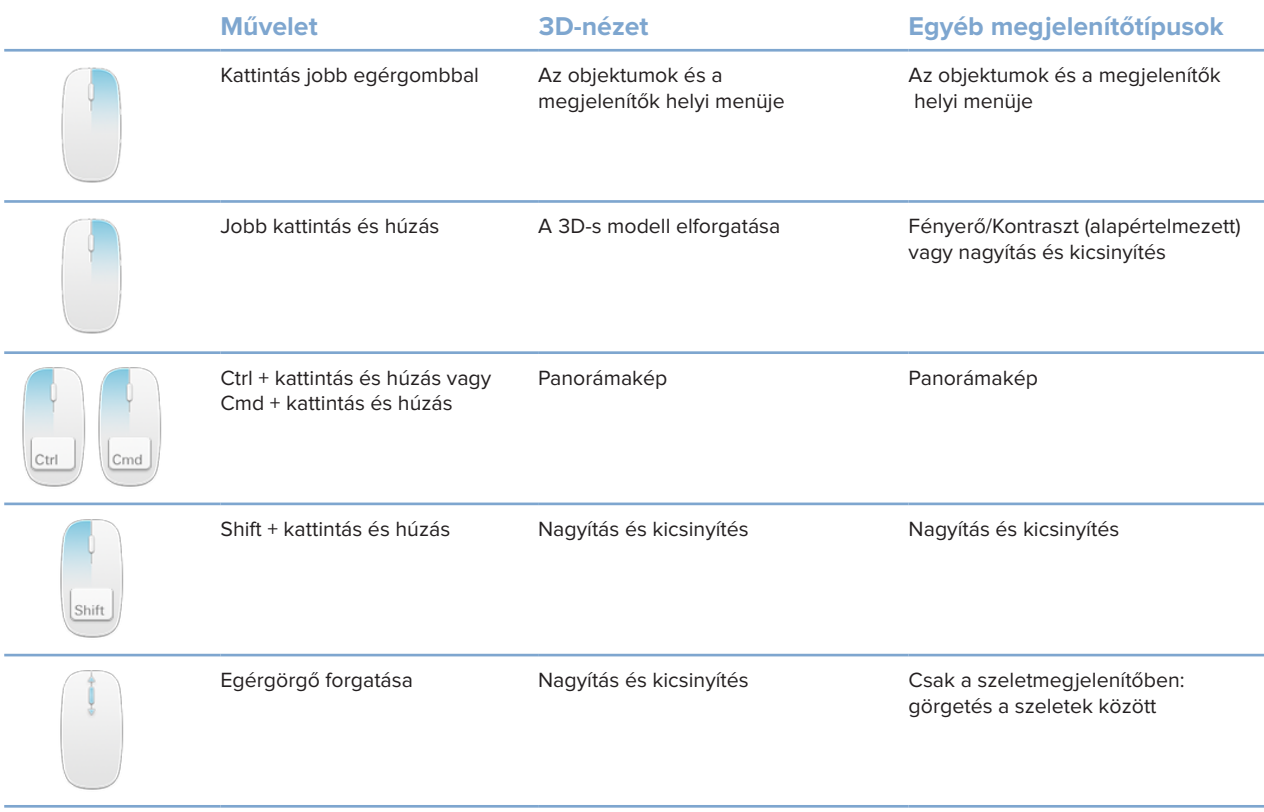

## <span id="page-39-0"></span>**Munkaterületek**

Válasszon ki egy munkaterületet a Munkaterület sávról, vagy (ha rendelkezésre áll) használja a megfelelő gyorsbillentyűt (lásd: ["Oktatási anyagok és kapcsolatfelvétel az ügyfélszolgálattal",](#page-19-1) [oldal 20](#page-19-1)).

#### **Megjegyzés**

Csak azok a munkaterületek jelennek meg, amelyeken képek vagy adatok lettek hozzáadva a diagnózishoz.

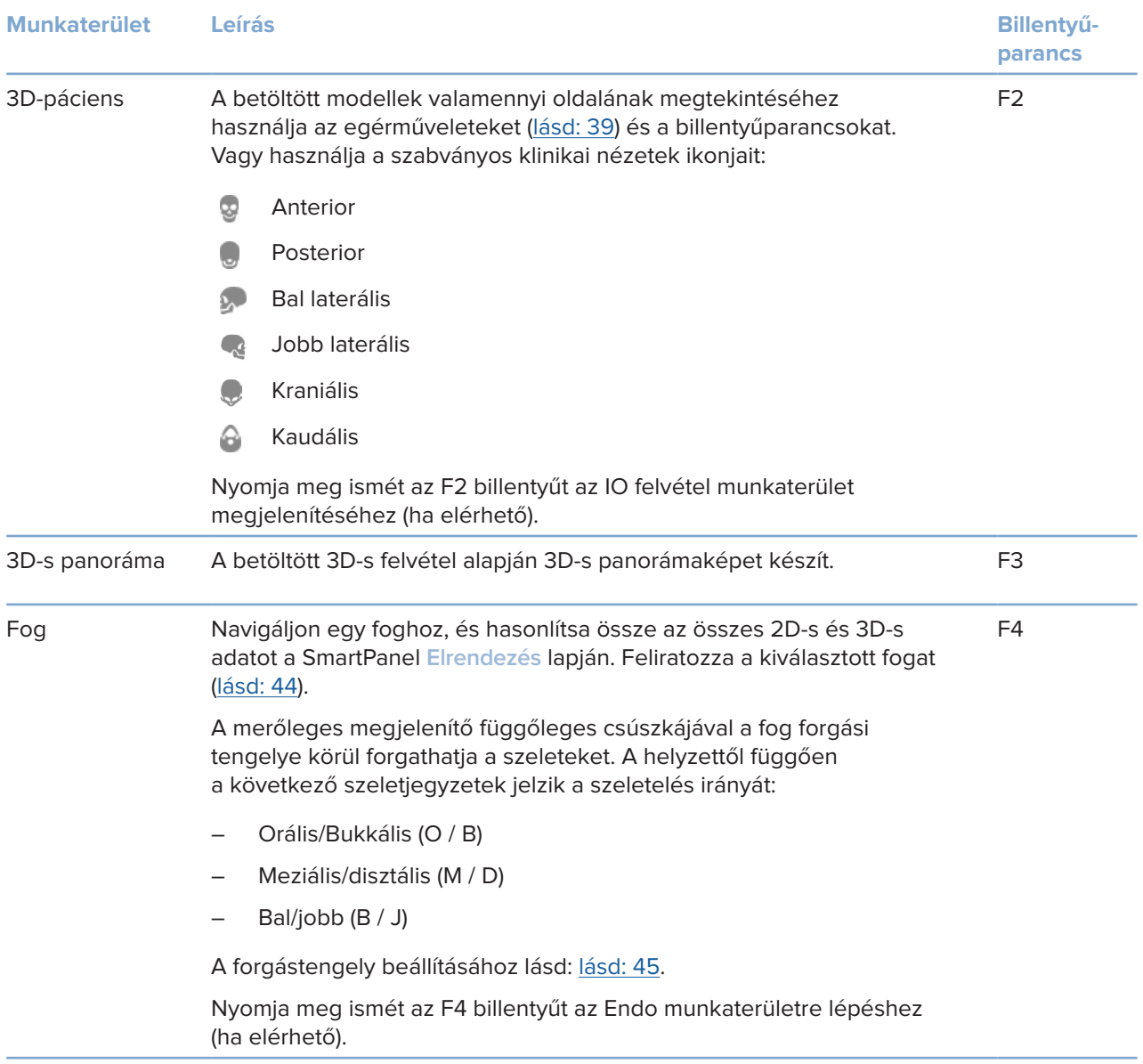

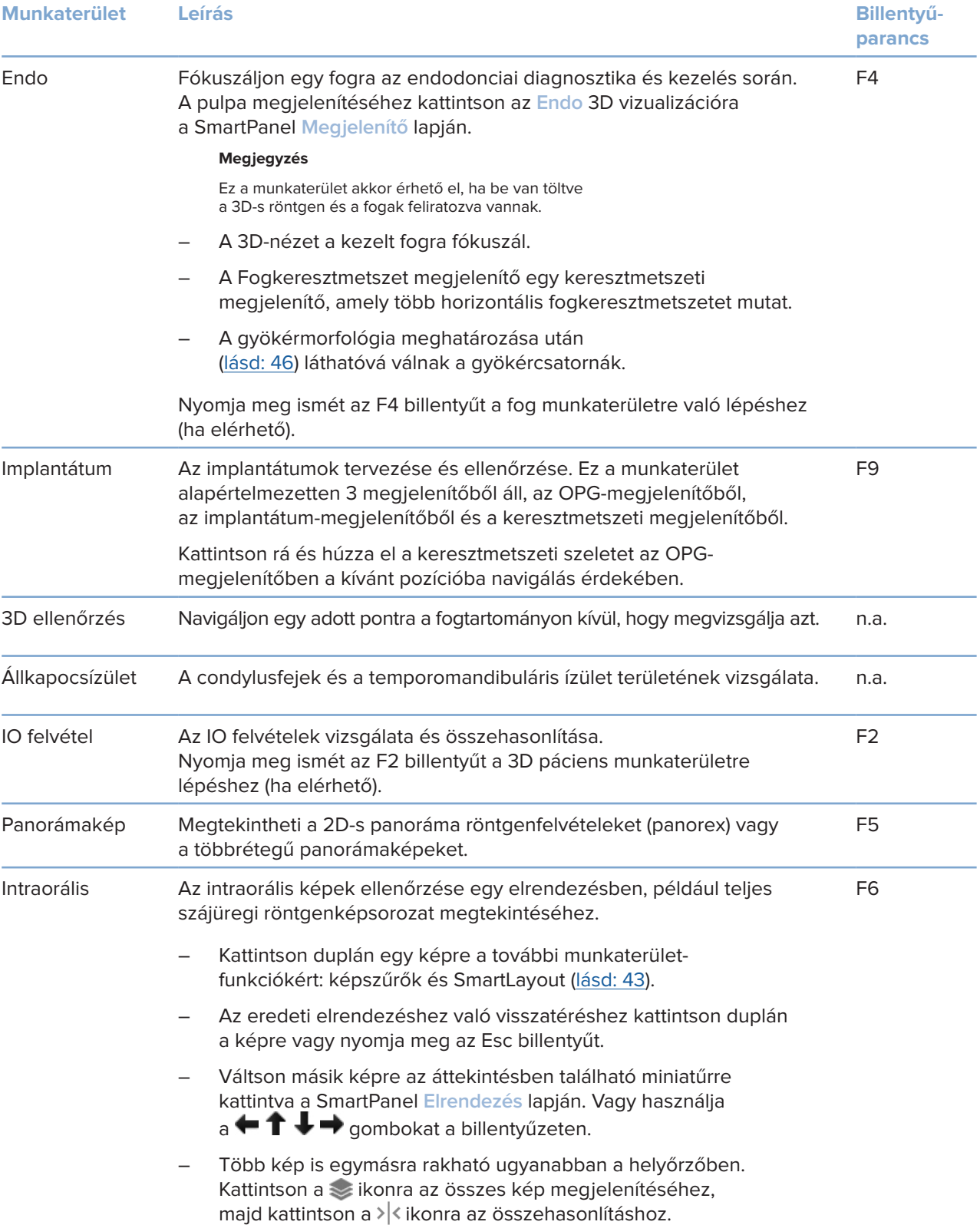

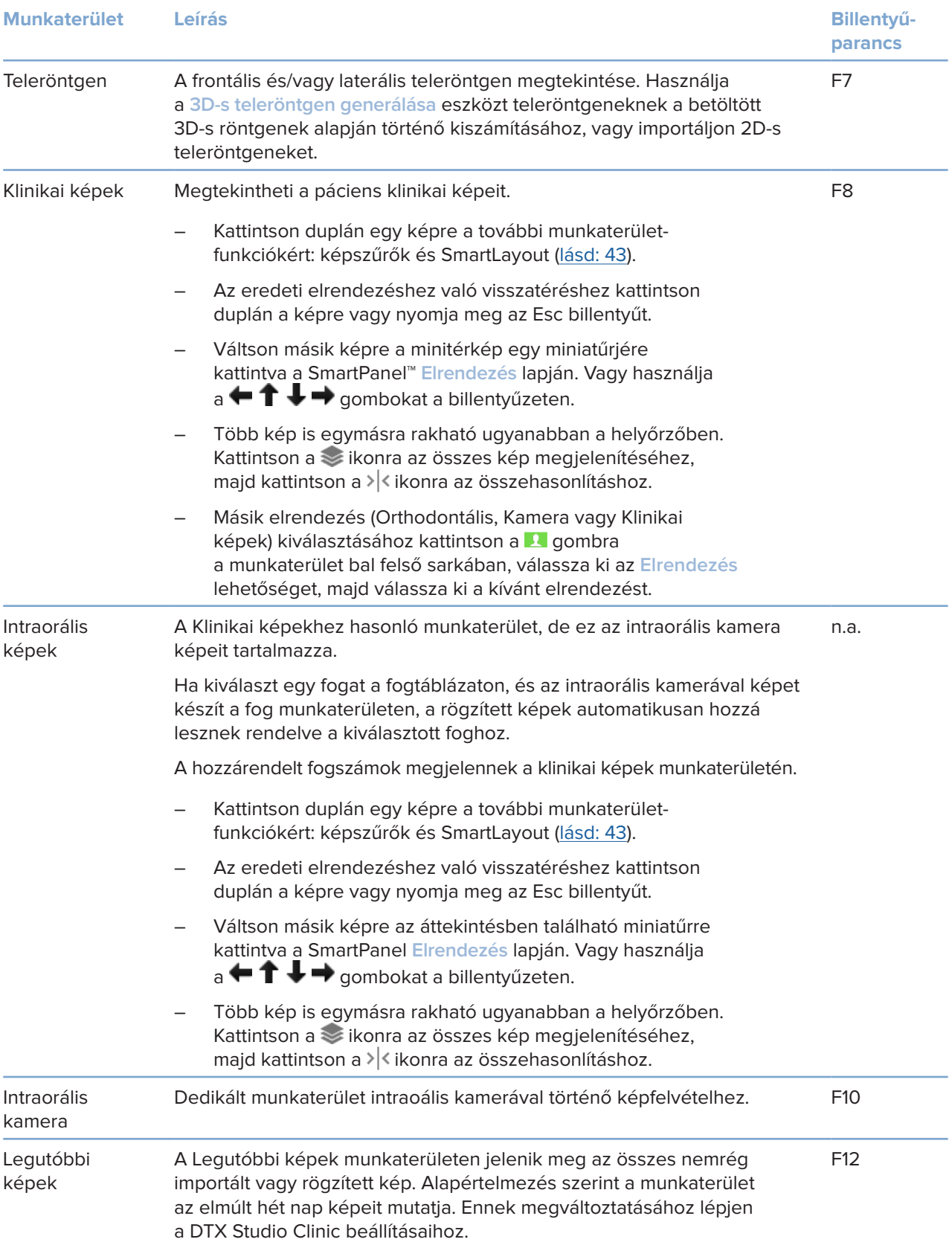

#### <span id="page-42-0"></span>**A munkaterületek testreszabása**

- 1. A **Beállítások** ablakban kattintson a **Munkaterület** gombra.
- 2. Az **Alapértelmezett munkaterület** listában válassza ki azt a munkaterületet, amelyiket a DTX Studio Clinic megnyitásakor alapértelmezés szerint meg szeretne jeleníteni. Az alapbeállítás a **Legutóbbi adatok**, amely a legutóbb felvett vagy importált képhez társított munkaterületet jelenti.
- 3. A **Legutóbbi képek** mezőben módosíthatja a napok számát a **Legutóbbi képek** munkaterületen megjelenő képekre vonatkozóan. Az alapértelmezett érték: 7.
- 4. Kattintson az **OK** gombra.

#### **A fogakra vonatkozó információk megjelenítése a SmartFocus™ segítségével**

Egy támogatott megjelenítőben a SmartFocus aktiválásához nyomja meg a szóköz billentyűt. Vagy pedig kattintson a $\langle \pm \rangle$ ikonra a felső menüsorban.

- A fog munkaterületének megnyitásához és opcionálisan az adott foggal kapcsolatos adatok megjelenítőkbe való betöltéséhez – kattintson a kívánt fog területére.
- Kattintson a fogtartományon kívüli területre a 3D ellenőrzési munkaterület megjelenítéséhez.

#### <span id="page-42-1"></span>**Nézetek testre szabása a SmartLayout™ segítségével**

A SmartPanel **Elrendezés** lapján testre szabhatja a munkaterületet megjelenítők hozzáadásával vagy eltávolításával, vagy a megjelenítők méretarányának módosításával.

- Ha egy másik megjelenítőt szeretne hozzáadni a munkaterülethez, kattintson egy csempére a SmartPanel **Elrendezés** lapján.
- Kattintson újra a csempére a megjelenítő munkaterületről való eltávolításához.
- A megjelenítők méretarányát az ablak szélén található fogók elhúzásával módosíthatja.
- Egy megjelenítő bezárásához kattintson az ablak címére a bal felső sarokban. Válassza ki a **Megjelenítő bezárása** lehetőséget. Vagy nyomja meg a [Q] gombot.
- Modalitás vagy dátum szerinti rendezéshez, vagy egyes kiválasztott képek elsőként való megjelenítéséhez kattintson a **Rendezés** legördülő menüre, és válassza ki a **Modalitás**, **Dátum** vagy **Kiválasztottak előre** lehetőségeket.
- A munkaterület elrendezésének mentéséhez kattintson a ikonra a munkaterület címe mellett, és válassza ki a **Munkaterület-elrendezés mentése** lehetőséget. Ez az elrendezés lesz az alapértelmezett elrendezés az új páciensek diagnosztikájához. A megjelenítők alaphelyzetbe állításához kattintson a **Munkaterület visszaállítása** lehetőségre.

#### **IO felvételek egyesítése 3D-s röntgenekkel**

A 3D páciens munkaterületen az IO felvétel és a 3D-s röntgen egyesítéséhez:

- 1. Kattintson az **Egyesítés 3D-s röntgennel** lehetőségre az **IO felvétel** eszközök menüjében.
- 2. Válasszon egy IO felvételt, és kattintson a **Következő** gombra.
- 3. Ha szükséges, jelölje meg az egymásnak megfelelő pontokat, és használja a **Csontküszöbérték** csúszkát a megjelenítés beállításához.
- 4. Ellenőrizze az illeszkedést.
- 5. Kattintson a **Befejezés** gombra.

#### <span id="page-43-0"></span>**A miniatűrök sávjának használata**

Az intraorális munkaterület és a klinikai képek munkaterületének alján egy sáv látható, amelyen megtalálhatók a diagnózishoz adott, de a munkaterület megjelenítőjében nem megjelenített képek.

- A miniatűrök sávjáról a képeket a helyőrzőkre lehet húzni.
- Ha az adott helyőrzőben már volt egy kép, a rá húzott képre cseréli, míg a régi kép lekerül a miniatűrök sávjába.

#### <span id="page-43-1"></span>**Diagnosztikai eredmény hozzáadása**

A SmartPanel **Elváltozások** lapja lehetővé teszi a fogak patológiás állapotainak, az állkapocsproblémáknak vagy az egyéb elváltozásoknak fogszinten való rögzítését.

- Egy előre meghatározott diagnosztikai eredmény foghoz való hozzáadásához kattintson az **Eredmény hozzáadása** lehetőségre a **Diagnosztika** eszközök menüjében vagy a SmartPanel **Elváltozások** lapján. Mellékelhet képernyőképet is, ha a **Képernyőképek** lehetőségre kattint egy elváltozásnál.
- Az elváltozás eltávolításához vigye az egérmutatót az elváltozás fölé, vagy válassza ki azt, majd kattintson a **ideologota**, és válassza ki a Törlés lehetőséget.
- Egyéni diagnosztikai eredmény hozzáadásához írja be az egyéni nevet a keresőmezőbe, majd nyomja meg az Entert, vagy kattintson a **Hozzáadás** gombra.
- Ha szükséges, kattintson a legördülő menüre egy státusz hozzárendeléséhez.

#### **Megjegyzések**

A fog munkaterületen a státusz vizuálisan is megjelenik a fogtáblázaton.

Ha az elváltozást hozzáadja a fog munkaterülethez, akkor az elváltozás hozzáadódik az adott foghoz.

Ha az elváltozást egy másik munkaterületen hozta létre, kattintson a fogszám helyőrzőjére, és írja be a fogszámot, hogy az elváltozást az adott foghoz rendelje.

#### **SmartPanel fogtáblázat**

A fog munkaterületen és az endo munkaterületen egy fogtáblázat látható a SmartPanel fül felett.

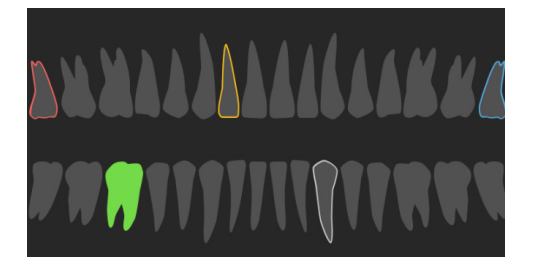

- Az aktív fog, amelyhez az adatok megjelennek a munkaterületen, zölddel van kiemelve.
- Másik fog kiválasztásához kattintson egy fogra a fogtáblázaton.
- Az előző fogra való visszalépéshez a fogtáblázat alatt kattintson a < ikonra, míg a következőre való továbblépéshez a  $\rightarrow$  ikonra.
- A legalább egy elváltozást tartalmazó fog színes körvonallal jelenik meg. A szín a talált elváltozás kezelési állapotától függ.

<span id="page-44-0"></span>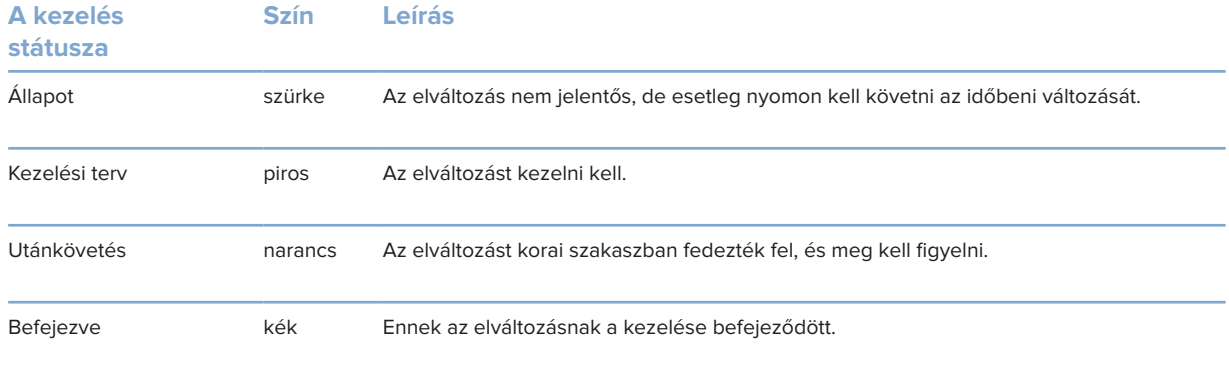

#### <span id="page-44-1"></span>**Szeletek módosítása**

- A szelet a szeletvonalon való görgetéssel, kattintással és húzással mozgatható. Vagy pedig mozgassa a szürke csúszkát jobbra.
- A szelet az egyik szeletvégződésen való kattintással és húzással forgatható. Húzza az egeret a megjelenítőn belül, hogy elforgassa a képadatokat a megjelenítő középpontja körül.
- A szelet pozíciója mentésre kerül.
- Az alapértelmezett pozícióhoz való visszatéréshez kattintson a jobb egérgombbal a szeletmegjelenítőben, és válassza ki a **Szelet tengelyének visszaállítása** lehetőséget.

#### **3D-s térfogat levágása**

A 3D páciens, a Fog és a 3D ellenőrzés munkaterületeken a SmartPanel **Megjelenítés** fülén válassza ki a **3D-s megjelenítés kivágása** lehetőséget a 3D térfogat egy részének levágásához, és a térfogat egyes területeinek vizsgálatához.

#### **Intraorális kamerák használata a munkaterületeken**

Készítsen intraorális képeket USB-s fogászati intraorális kamerával közvetlenül az intraorális kamera munkaterületéről vagy egy másik munkaterületről:

- 1. Kattintson az **Intraorális kamera** munkaterület fülre, vagy bármely munkaterületen kattintson a SmartPanel **Kamerák** fülére.
- 2. Ha szükséges, kattintson a kameraeszköz csempéjére.
- 3. Nyomja meg a gombot a készüléken a kép felvételéhez. Vagy kattintson alul a **Kép rögzítése** lehetőségre.

#### **Képek szerkesztése a Klinikai képek munkaterületen**

Kattintson duplán a módosítani kívánt képre.

- A klinikai kép tükrözéséhez, elforgatásához, levágásához vagy kiegyenesítéséhez kattintson a jobb gombbal a képre, és válassza ki a megfelelő műveletet. Vagy kattintson a **v** gombra a munkaterület bal felső sarkában.
- Ha ugyanazt a módosítást más képekre is alkalmazni szeretné, kattintson a minitérképen egy másik képre a SmartPanel **Elrendezés** lapján.

### <span id="page-45-1"></span><span id="page-45-0"></span>**Eszközök**

Az eszköztár különböző eszközöket biztosít a diagnosztikához, a mérésekhez, a kezelés megtervezéséhez és a szkennelési adatok szerkesztéséhez.

Nem minden eszköz használható minden munkaterületen. A nem használható eszközök szürkén jelennek meg.

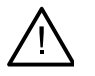

#### **Figyelmeztetés**

A mérési pontosság függ a képadatoktól, a használt szkenner hardverétől, annak kalibrálási és felvételi beállításaitól. A mérés nem lehet pontosabb, mint a kép felbontása. A DTX Studio Clinic a felhasználó által kiválasztott pontok alapján, az első tizedesjegyre kerekítve jeleníti meg az értéket.

Kattintson az eszköztár bármelyik lapfülére az adott eszközök eléréséhez.

#### **Diagnosztika lap**

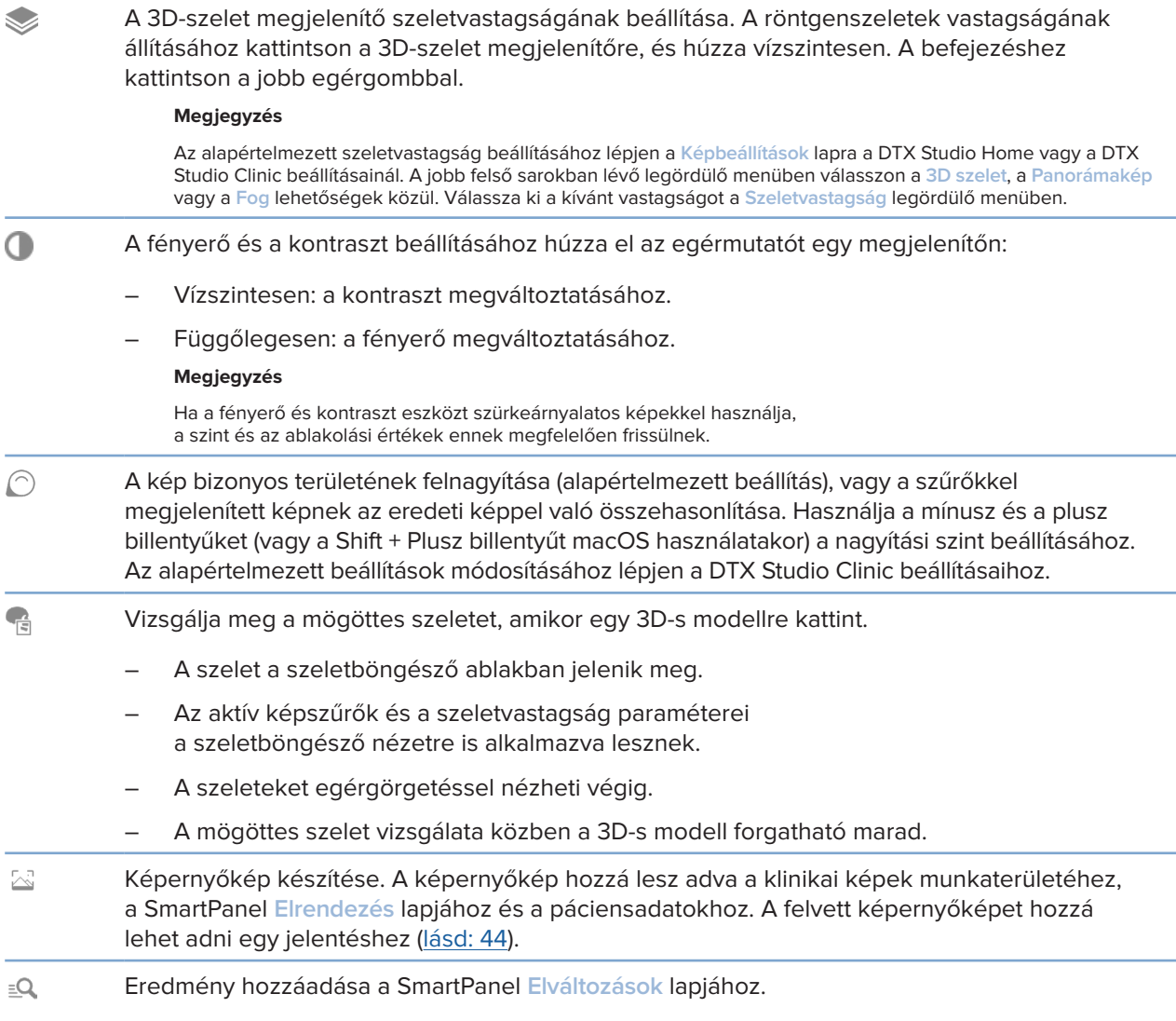

#### <span id="page-46-0"></span>**Diagnosztika lap**

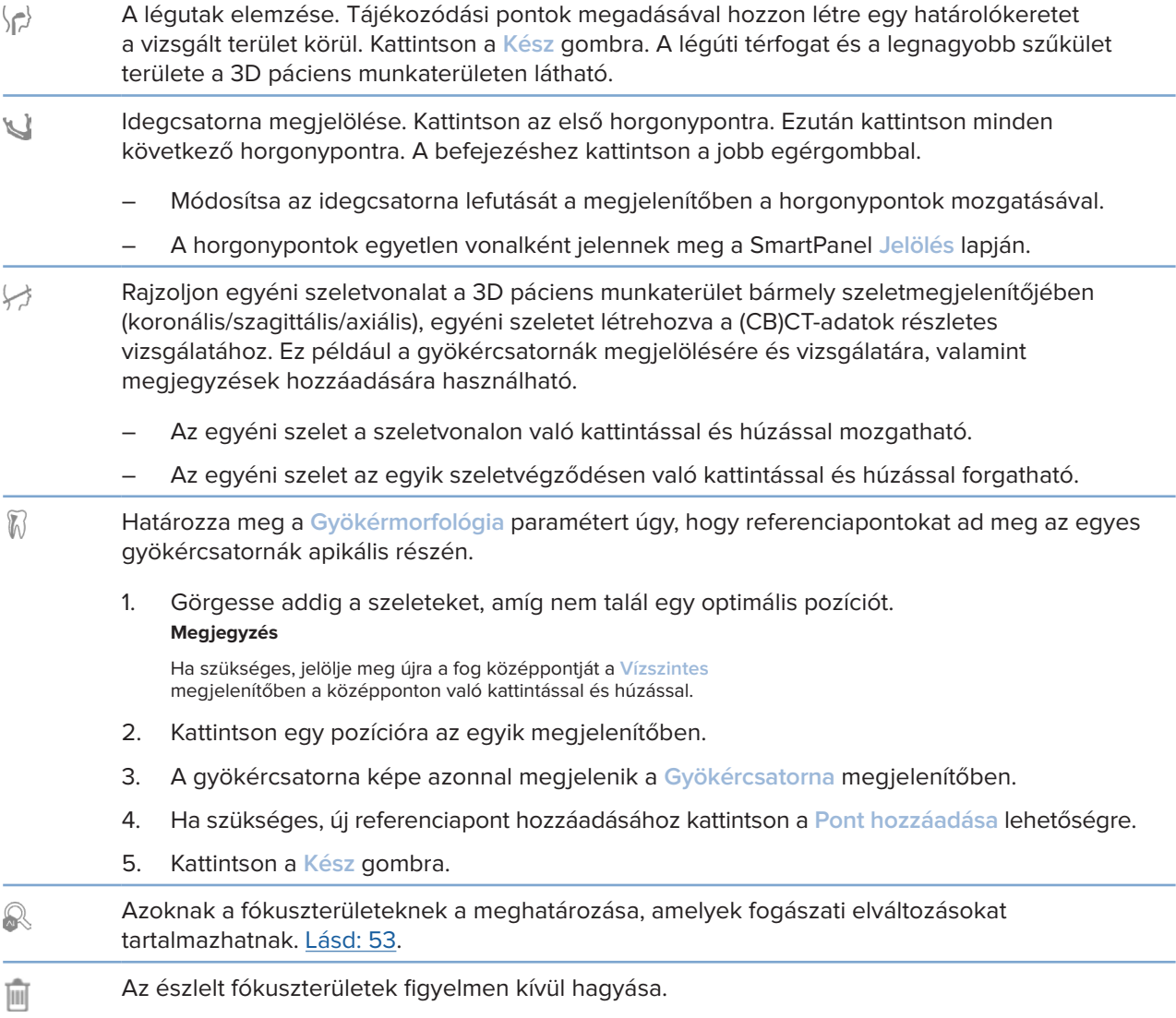

#### **Jelölés lap**

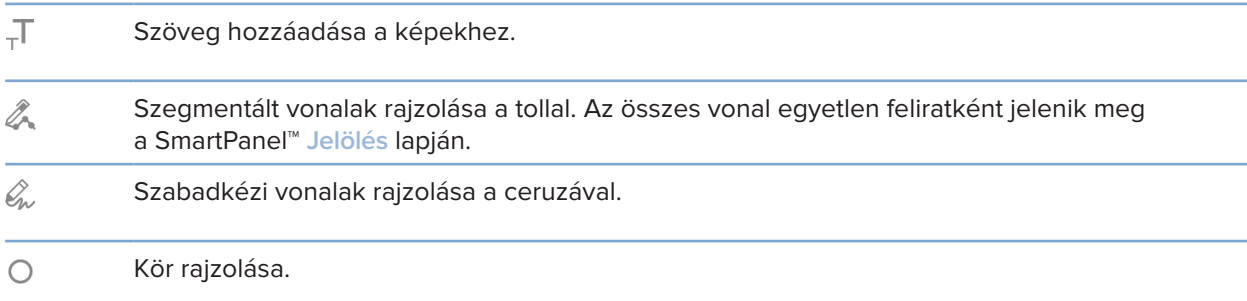

 $\overline{a}$ 

#### **Jelölés lap**

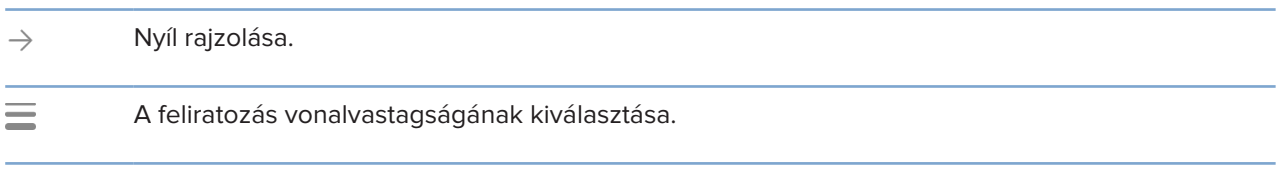

#### **Mérések lap**

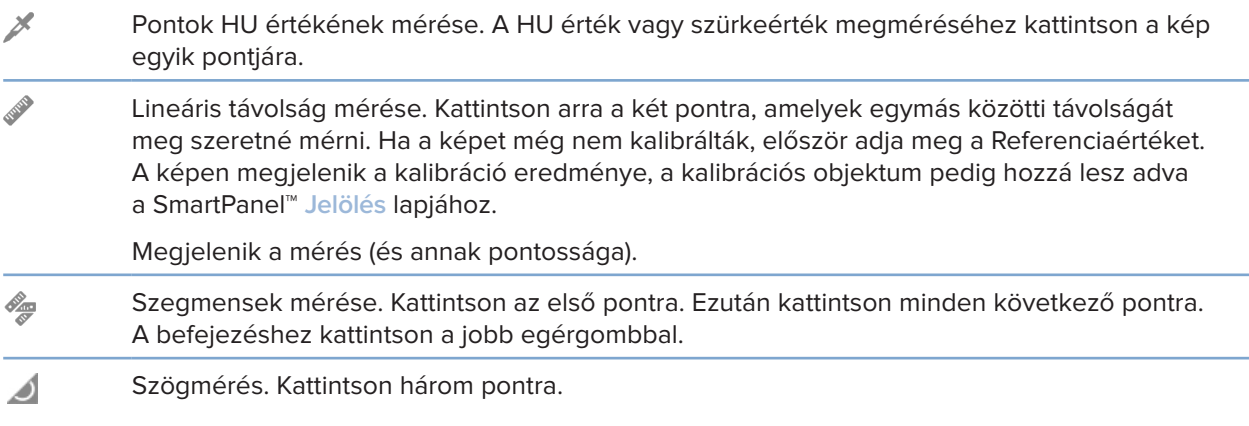

#### **Tervezés lap**

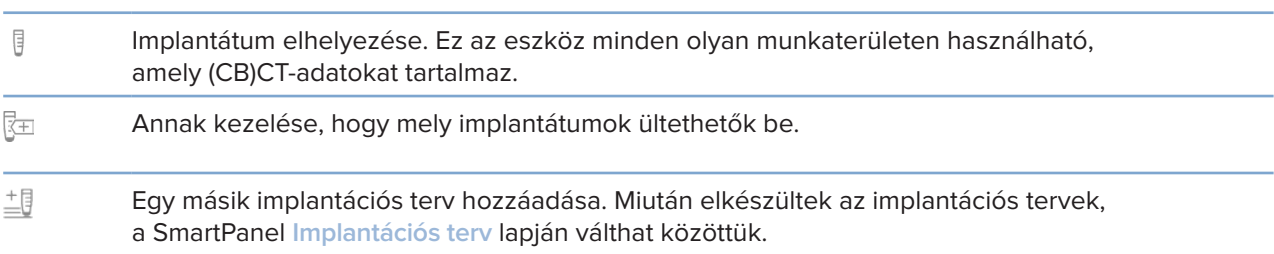

#### **3D-s röntgen lap**

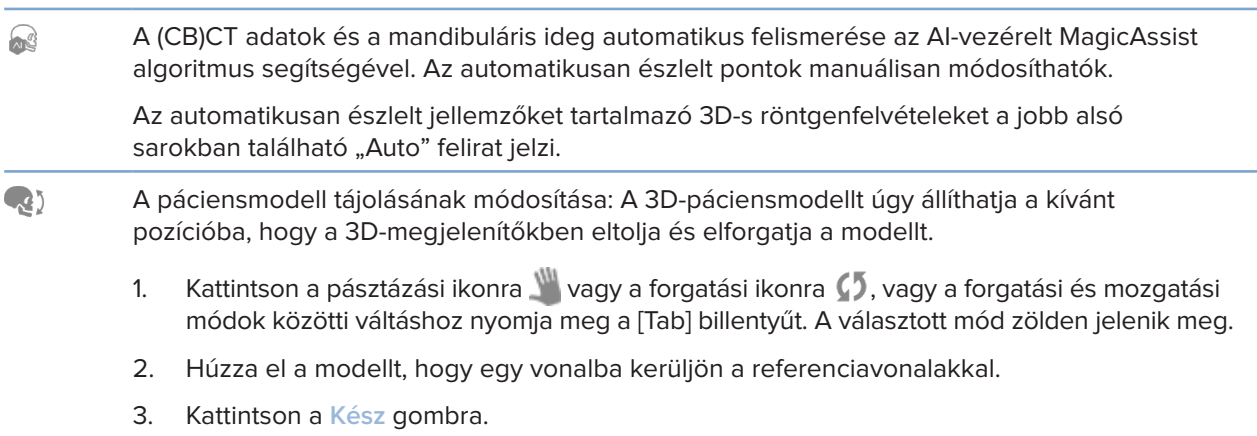

#### **3D-s röntgen lap**

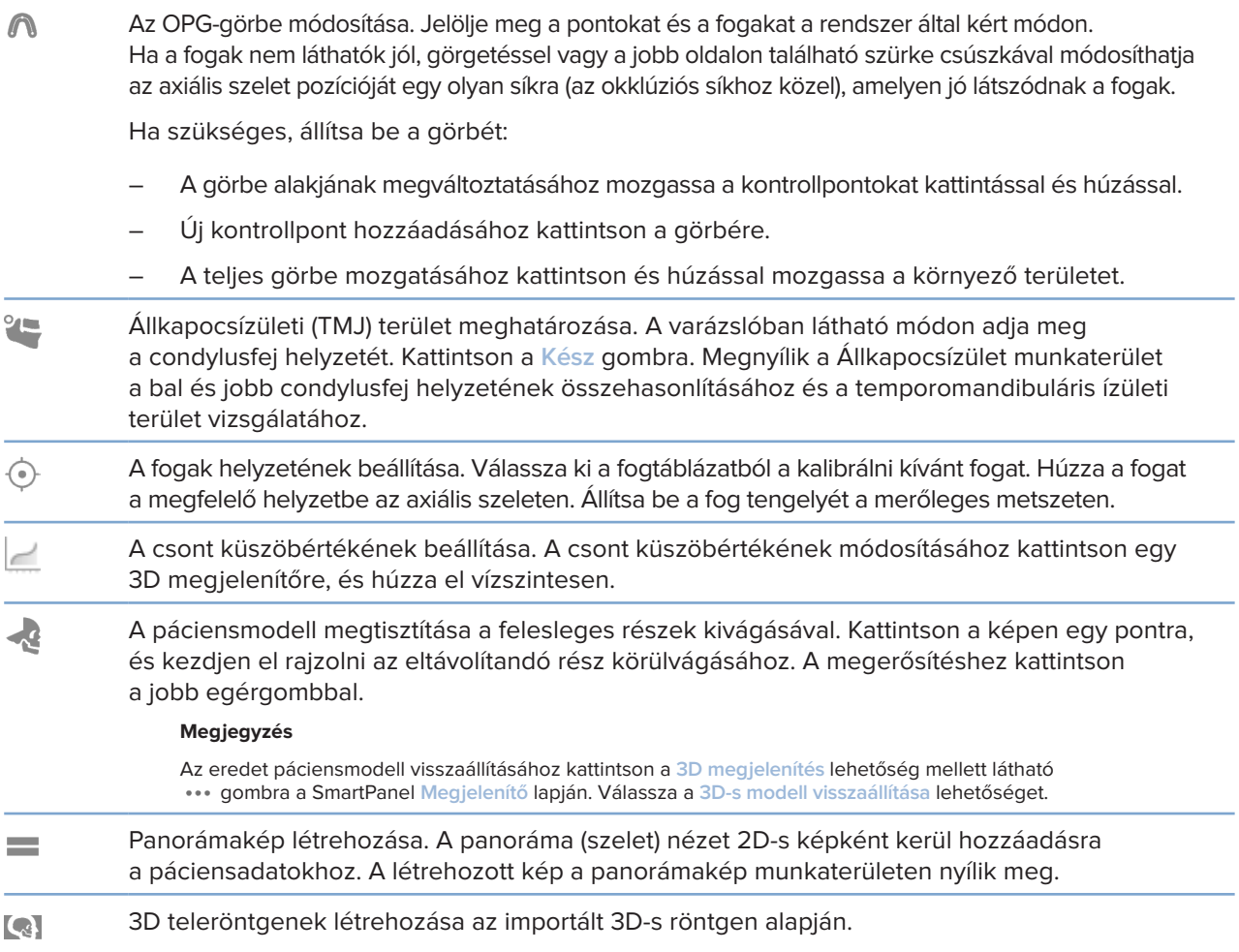

#### **IO felvétel lap**

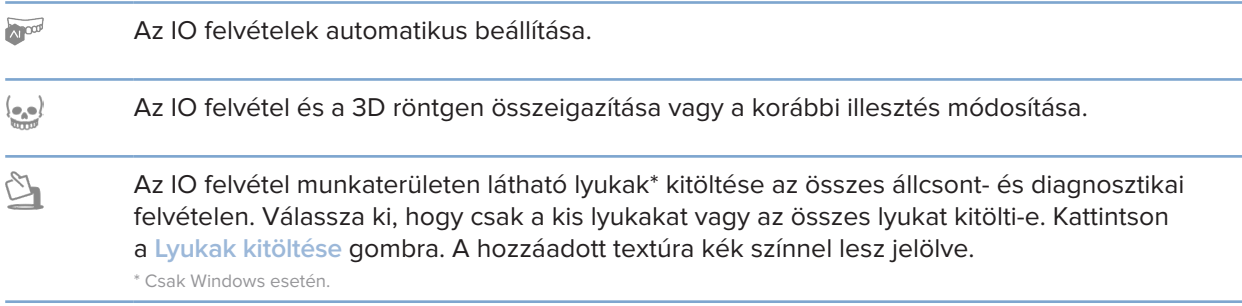

#### <span id="page-49-0"></span>**IO felvétel lap**

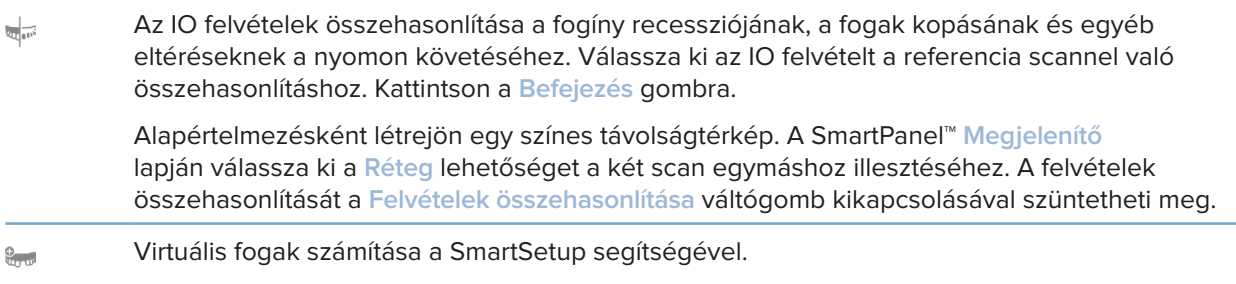

### <span id="page-49-1"></span>**Jelentések**

#### **Jelentések létrehozása**

Az elváltozásokat tartalmazó vagy a pácienseknek küldendő levél sablonjaként készülő jelentés létrehozásához:

- 1. A DTX Studio Clinic alkalmazásban nyissa meg a páciens menüt.
- 2. Kattintson az **Exportálás** gombra, és válassza ki a **Jelentés** lehetőséget.
- 3. Válasszon ki egy jelentéssablont.
- 4. Kattintson a **Jelentés exportálása** lehetőségre.
- 5. A jelentés szerkeszthető .odt formátumban lesz exportálva, és az alapértelmezett szövegszerkesztőben (például Microsoft Office, LibreOffice, OpenOffice Writer) nyílik meg.
- 6. Ha szükséges, eszközöljön módosításokat.
- 7. Mentse a jelentést.

#### **A praxis emblémájának hozzáadása**

Alapértelmezés szerint a DTX Studio Clinic ikonja kerül a jelentés fejlécébe. Egyéni logó hozzáadásához:

- 1. A DTX Studio Home beállítások oldalsávjában kattintson az **Általános** lehetőségre.
- 2. Kattintson a **Tallózás** gombra.
- 3. Válasszon ki egy új logót.
- 4. Kattintson a **Megnyitás** lehetőségre.
- 5. Kattintson az **OK** gombra.

## <span id="page-50-1"></span><span id="page-50-0"></span>**A DTX Studio Implant megnyitása**

#### **A DTX Studio Clinic és a DTX Studio Implant csatlakoztatása**

- 1. A DTX Studio Home beállítások oldalsávjában kattintson a **DTX Studio Implant** lehetőségre.
- 2. Kattintson a **Tallózás** gombra, és navigáljon a számítógép azon könyvtárába, ahol a DTX Studio Implant telepítve van.

#### **Megjegyzés**

Hozzon létre egy könyvtárat a páciensadatok számára, arra az esetre, ha a páciensadatokat manuálisan kell hozzáadnia a DTX Studio Implant modulhoz; azaz amikor a páciensrekord már létezik a DTX Studio Implant modulban, vagy amikor exportálta az intraorális scaneket a DTX Studio Implant modulba, de azok nincsenek összeigazítva a 3D-s röntgennel.

3. Kattintson az **OK** gombra.

#### **A DTX Studio Implant alkalmazás elindítása**

1. Válassza ki a páciensrekordot a pácienslistában. **Megjegyzés**

Ehhez a pácienshez legalább egy 3D-s röntgennek rendelkezésre kell állnia.

- 2. Kattintson az **Implant <sup>(a)</sup>** gombra.
- 3. Válassza ki a **Meglévő páciens megnyitása** vagy az **Exportálás új pácienshez** lehetőséget.
- 4. Ha egynél több 3D-s röntgen létezik, válassza ki a megfelelő csempét.
- 5. Kattintson az **Exportálás** lehetőségre.
- 6. Megjelenik egy üzenet a sikeres végrehajtásról. Kattintson az **OK** gombra.
- 7. Létrejön a páciensrekord és/vagy megnyílik a DTX Studio Implant modulban.

### <span id="page-50-2"></span>**Megrendelések és partneri együttműködések**

#### **Műtéti terv, műtéti sablon vagy fogpótlás rendelése**

- 1. Válassza ki a páciensrekordot a pácienslistában.
- 2. Kattintson az Együttműködés  $\Leftrightarrow$  gombra.
- 3. Vigye az egérmutatót a Műtéti terv $\overline{J}$ l, a Műtéti sablon  $\widehat{M}$  vagy a Fogpótlás  $\widehat{M}$  fölé.
- 4. Kattintson a **Kiválasztás** lehetőségre.
- 5. Válassza ki azokat a páciensadatokat, amelyeket el szeretne küldeni a labornak vagy az orvosnak.
- 6. Kattintson a **Folytatás** gombra.
- 7. Létrejön egy megrendelésvázlat a DTX Studio Go alkalmazásban. Adja hozzá a hiányzó adatokat, és küldje el a rendelést a csatlakoztatott laboratóriumnak vagy orvosnak.
- 8. Kattintson az oldalsávon a Megrendelések **ez ombra az összes megrendelés megtekintéséhez**. **Megjegyzés**

Vegye figyelembe, hogy az ebben a használati útmutatóban említett termékek között lehetnek olyanok, amelyek nincsenek jóváhagyva, nincsenek forgalomban, vagy nincsenek eladásra engedélyezve bizonyos piacokon.

#### <span id="page-51-0"></span>**Kapcsolat létrehozása egy partnerrel**

Egyes külső partnerek közvetlenül a DTX Studio Clinicbe integrálva nyújthatnak szolgáltatásokat. A megrendelés a DTX Studio Clinicben hozható létre és a partner keretrendszerében adható be.

Ha az Ön régiójában vannak elérhető szolgáltatók, először kapcsolódjon partnere fiókjához a DTX Studio Go alkalmazásban.

- 1. Kattintson az Együttműködés  $\Leftrightarrow$  gombra.
- 2. Vigye az egérmutatót a partner neve fölé, és válassza ki a **Beállítás** lehetőséget.
- 3. Kattintson a **Folytatás** gombra.
- 4. Kövesse a DTX Studio Go utasításait a csatlakozás befejezéséhez.

#### **Rendelés közvetlenül egy partnertől**

Miután csatlakoztatta a partnerfiókot a DTX Studio Go alkalmazásban, használhatja a partner szolgáltatásait.

- 1. Kattintson az Együttműködés  $\Leftrightarrow$  gombra.
- 2. Vigye az egérmutatót a partner neve fölé, és kattintson a **Kiválasztás** lehetőségre.
- 3. Válassza ki az elküldeni kívánt páciensadatokat.
- 4. Kattintson a **Folytatás** gombra.
- 5. A fájlok feltöltésre kerülnek.
- 6. Folytassa a rendelési folyamatot a partner weboldalán.
- 7. Az elküldést követően a rendelés hozzáadódik a páciensrekord **Megrendelések** áttekintési nézetéhez.

#### **Partnereset megtekintése vagy új adatok hozzáadása**

- 1. Válassza ki a páciensrekordot a pácienslistában.
- 2. Kattintson a **Megrendelések** fülre.
	- Kattintson az **Eset megtekintése** lehetőségre az esetnek a partner honlapján való megnyitásához.
	- Kattintson az **Új adatok hozzáadása** lehetőségre az esethez való új adatok beviteléhez.

# <span id="page-52-1"></span><span id="page-52-0"></span>**Fókuszterületek észlelése**

## **Mi a Fókuszterület-észlelés?**

A DTX Studio Clinic lehetővé teszi a ún. fókuszterületek automatikus észlelését a 2D-s intraorális röntgenfelvételeken (IOR). Az IOR képrögzítő eszközök digitális szenzorok vagy analóg PSP lemezek lehetnek.

A Fókuszterület-észlelés egy mesterséges intelligencia (AI) által vezérelt algoritmus, amely konvolúciós neurális hálózatot használva képszegmentálással lokalizálja azokat a területeket, ahol fogászati elváltozások vagy képalkotási műtermékek lehetnek. A felhasználó által jóváhagyott fókuszterület automatikusan diagnosztizált elváltozássá válik a vizsgált páciens esetében.

Fogászati elváltozások esetén a fókuszterületek a következők lehetnek: fogszuvasodás, apikális lézió, gyökércsatorna-defektus, széli záródás hibája, csontvesztés és fogkő.

Műtermékek esetén a fókuszterületek átfedések vagy karcok lehetnek.

### **A Fókuszterület-észlelés használata**

Az intraorális képek készítésekor vagy importálásakor a fókuszterület észlelése funkció automatikusan ellenőrzi, hogy a képek tartalmaznak-e figyelmet igénylő területeket. A funkció működését a képek fölött futó kék vonal jelzi.

Ha egy kép potenciális fogászati elváltozásokat mutat, a kép bal felső sarkában megjelenik egy kék Fókuszterület-észlelés ikon **is 2**, és benne egy szám, jelezve, hogy hány elváltozást talált az algoritmus.

Ha egy képen nem szerepel a kék ikon, akkor az algoritmus nem észlelt fogászati elváltozást, vagy nem volt ellenőrizve a kép. Ez nem jelenti azt, hogy a képen nem lehetnek elváltozásokra utaló jelek. Ennek a funkciónak a használatakor körültekintően kell eljárni.

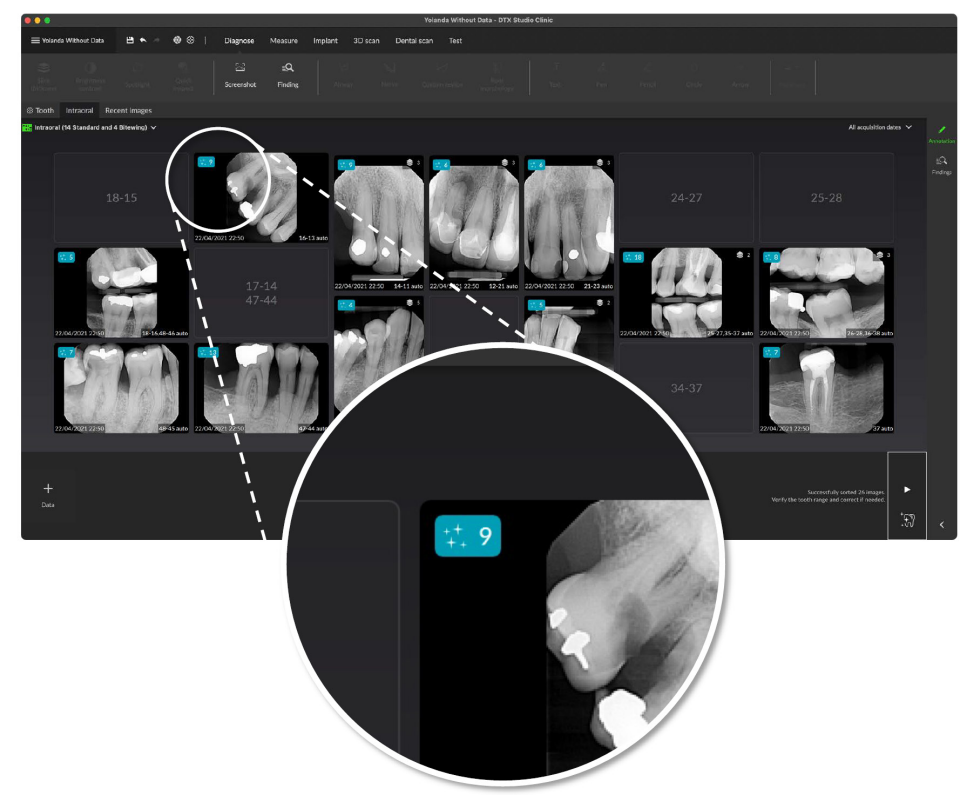

GMT

88611 — hu — 2024-02-02 — DTX Studio" Clinic 3.4-es verzió – Használati utasítás — © Copyright 2024. Minden jog fenntartva

Kattintson egy képre a kép megnyitásához. A fókuszterületek az intraorális képeken feliratozás formájában jelennek meg. Ezek a feliratozások mutatják a fogszámot (ha ismert) és az észlelt potenciális fogászati elváltozástípust.

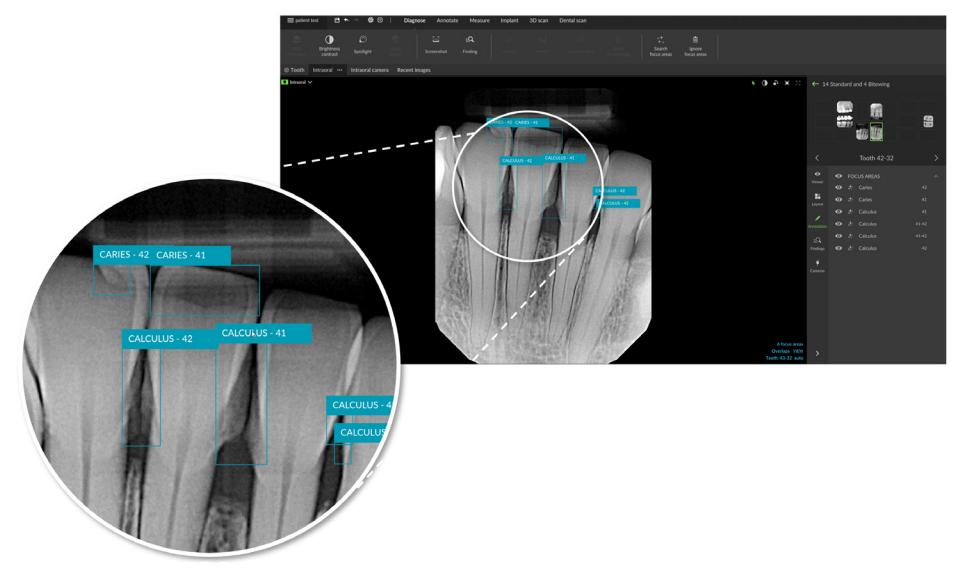

Az egérmutató fókuszterület fölé húzásával megjeleníthető a potenciális fogászati elváltozások pontos helye.

Az elemzést követően kattintson a fókuszterületre bal egérgombbal a potenciális fogászati elváltozás elfogadásához, illetve jobb egérgombbal az elutasításához.

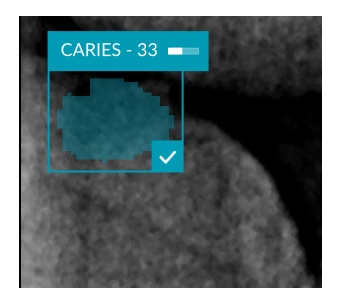

Ha elfogadja, a fókuszterület sárgára változik, és automatikusan diagnosztizált elváltozássá válik. Az elváltozás hozzáadásra kerül a SmartPanel **Eredmények** lapjához.

A fókuszterületek a SmartPanel **Jelölés** lapján is megjelennek, és megjeleníthetők vagy elrejthetők a SmartPanel megjelenítési gombjaival.

#### **Átfedések és karcok**

A Fókuszterület-észlelés ellenőrzi a fogak közötti esetleges átfedéseket és/vagy az esetleges karcokat is. Ha a rendszer átfedéseket vagy karcokat észlel, egy értesítés jelenik meg a jobb alsó sarokban.

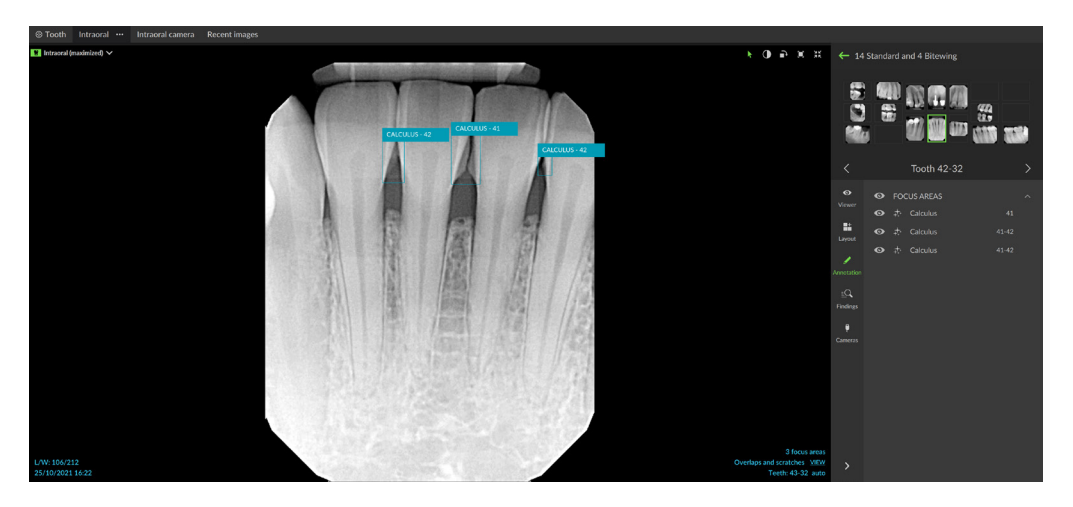

Kattintson a **Nézet** gombra az értesítés megtekintéséhez.

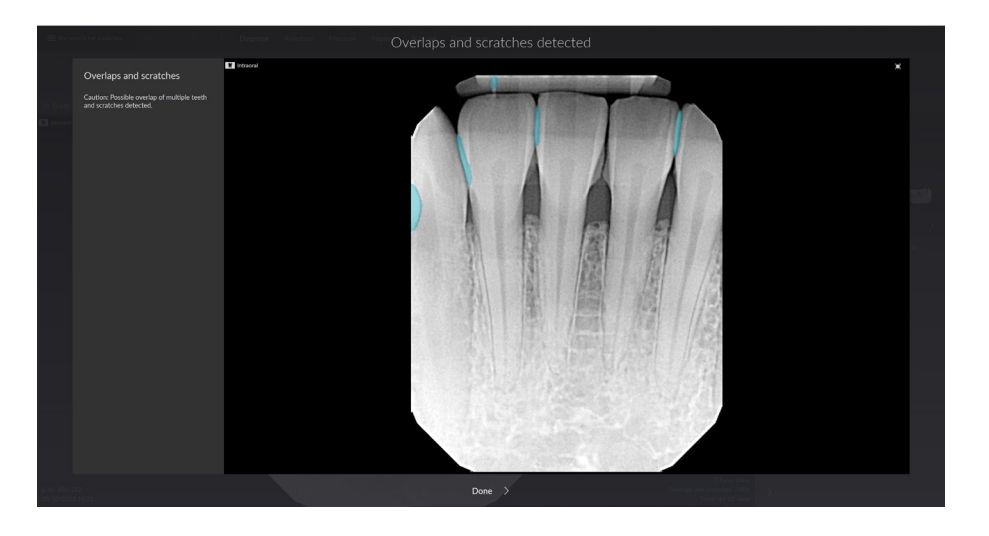

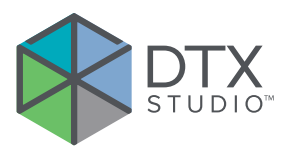

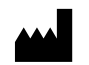

Nobel Biocare AB Box 5190, 402 26 Västra Hamngatan 1, 411 17 Göteborg, Svédország

#### www.[nobelbiocare.com](http://www.nobelbiocare.com)

#### **Ausztráliában forgalmazza:**

Nobel Biocare Australia Pty Ltd Level 4/7 Eden Park Drive Macquarie Park, NSW 2114 Ausztrália

Telefon: +61 1800 804 597

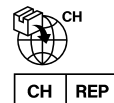

#### **CH importőr/képviselő:**

Nobel Biocare Services AG Balz Zimmermann-Strasse 7 8302 Kloten Svájc

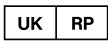

#### **Felelős szervezet az Egyesült Királyságban:**

Nobel Biocare UK Ltd. 4 Longwalk Road Stockley Park Uxbridge UB11 1FE Egyesült Királyság

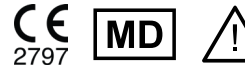

ifu.dtxstudio.com/symbolglossary ifu.dtxstudio.com

#### **Új-Zélandon forgalmazza:**

Nobel Biocare New Zealand Ltd 33 Spartan Road Takanini, Auckland, 2105 Új-Zéland

Telefon: +64 0800 441 657

#### **Törökországban forgalmazza:**

EOT Dental Sağlık Ürünleri ve Dış Ticaret A.Ş Nispetiye Mah. Aytar Cad. Metro İş Merkezi No: 10/7 Beşiktaş İSTANBUL Telefon: +90 2123614901

GMT 88611 — hu — 2024-02-02 © Nobel Biocare Services AG, 2024 Minden jog fenntartva.

A Nobel Biocare, a Nobel Biocare embléma és a dokumentumban használt összes egyéb márkanév – hacsak nincs másképpen feltüntetve, vagy a szövegkörnyezetből nem következtethető ki más – a Nobel Biocare tulajdonát képezi. Az iPad® az Apple® Inc. bejegyzett védjegye, az Adobe® pedig az Adobe Systems Incorporated bejegyzett védjegye az Egyesült Államokban és/vagy más országokban. A Windows® a Microsoft® Corp. bejegyzett védjegye. A dokumentumban szereplő termékképek nem feltétlenül méretarányosak. A termékképek csak illusztrációk, és nem feltétlenül felelnek meg pontosan az adott terméknek.